**BECKHOFF** New Automation Technology

Dokumentation | DE KL3222/KS3222

Präzise zweikanalige Eingangsklemme für PT100 (RTD)

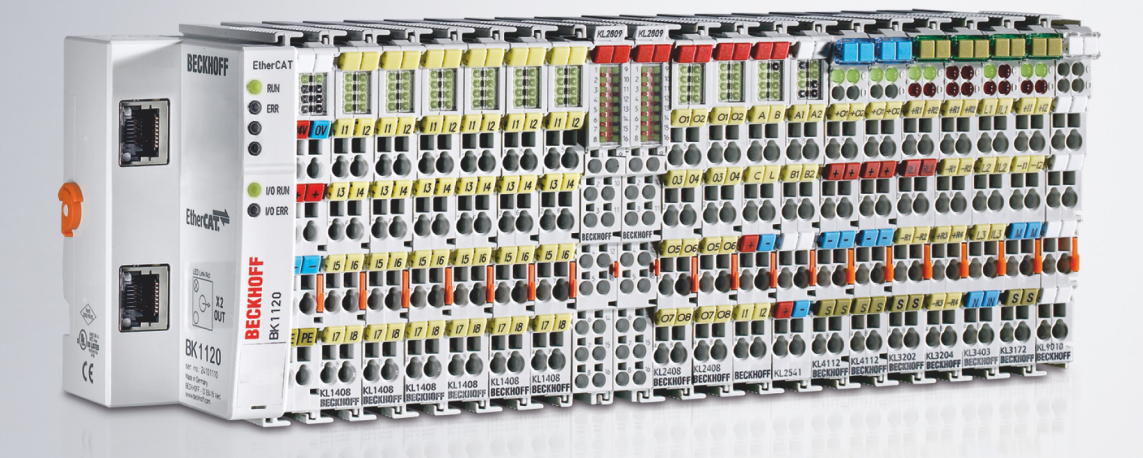

# Inhaltsverzeichnis

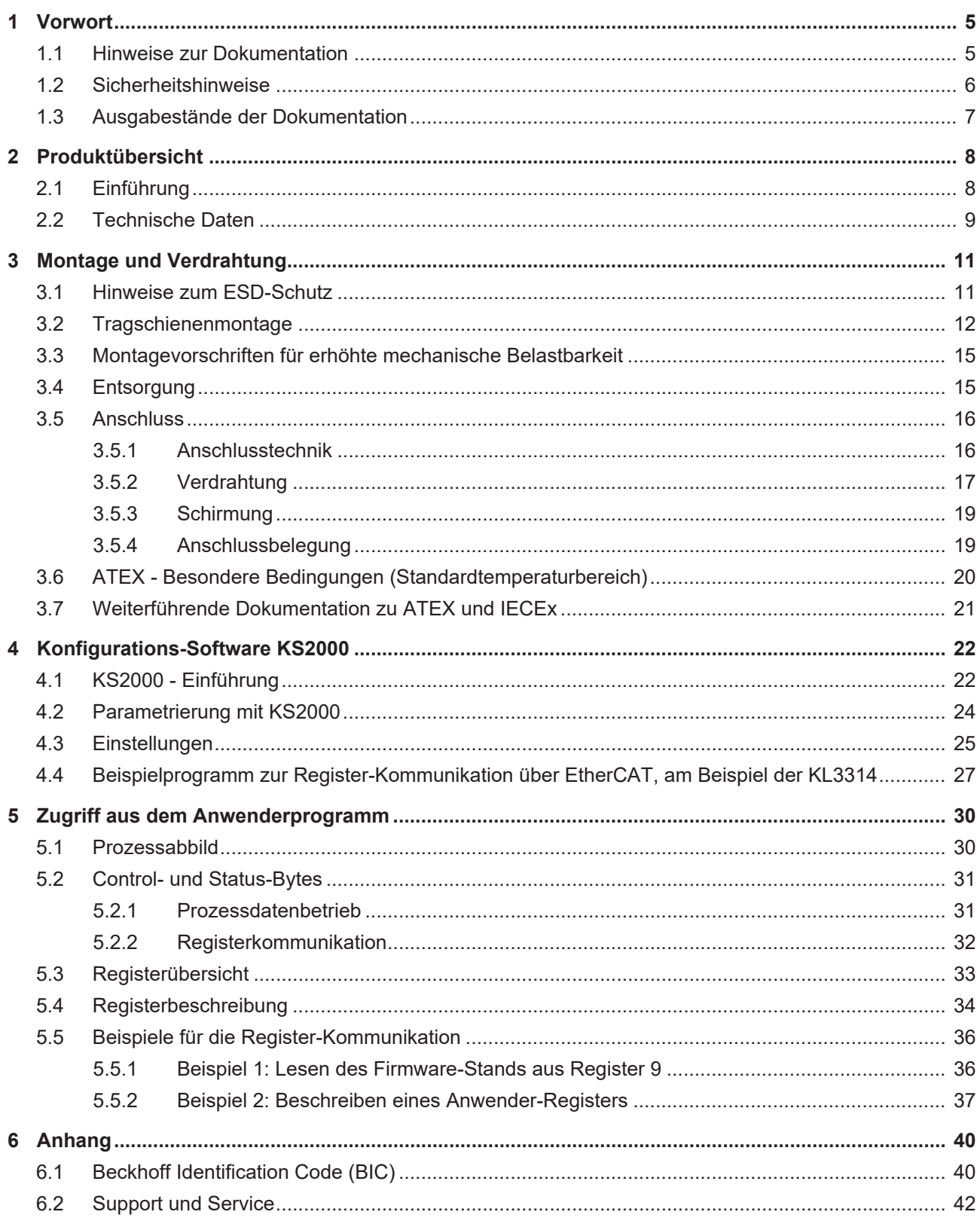

# **BECKHOFF**

# <span id="page-4-1"></span><span id="page-4-0"></span>**1 Vorwort**

## **1.1 Hinweise zur Dokumentation**

### **Zielgruppe**

Diese Beschreibung wendet sich ausschließlich an ausgebildetes Fachpersonal der Steuerungs- und Automatisierungstechnik, das mit den geltenden nationalen Normen vertraut ist.

Zur Installation und Inbetriebnahme der Komponenten ist die Beachtung der Dokumentation und der nachfolgenden Hinweise und Erklärungen unbedingt notwendig.

Das Fachpersonal ist verpflichtet, für jede Installation und Inbetriebnahme die zu dem betreffenden Zeitpunkt veröffentlichte Dokumentation zu verwenden.

Das Fachpersonal hat sicherzustellen, dass die Anwendung bzw. der Einsatz der beschriebenen Produkte alle Sicherheitsanforderungen, einschließlich sämtlicher anwendbaren Gesetze, Vorschriften, Bestimmungen und Normen erfüllt.

### **Disclaimer**

Diese Dokumentation wurde sorgfältig erstellt. Die beschriebenen Produkte werden jedoch ständig weiter entwickelt.

Wir behalten uns das Recht vor, die Dokumentation jederzeit und ohne Ankündigung zu überarbeiten und zu ändern.

Aus den Angaben, Abbildungen und Beschreibungen in dieser Dokumentation können keine Ansprüche auf Änderung bereits gelieferter Produkte geltend gemacht werden.

### **Marken**

Beckhoff®, TwinCAT®, TwinCAT/BSD®, TC/BSD®, EtherCAT®, EtherCAT G®, EtherCAT G10®, EtherCAT P®, Safety over EtherCAT®, TwinSAFE®, XFC®, XTS® und XPlanar® sind eingetragene und lizenzierte Marken der Beckhoff Automation GmbH. Die Verwendung anderer in dieser Dokumentation enthaltenen Marken oder Kennzeichen durch Dritte kann zu einer Verletzung von Rechten der Inhaber der entsprechenden Bezeichnungen führen.

### **Patente**

Die EtherCAT-Technologie ist patentrechtlich geschützt, insbesondere durch folgende Anmeldungen und Patente: EP1590927, EP1789857, EP1456722, EP2137893, DE102015105702 mit den entsprechenden Anmeldungen und Eintragungen in verschiedenen anderen Ländern.

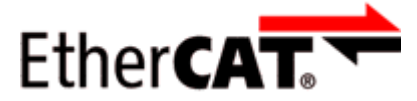

EtherCAT® ist eine eingetragene Marke und patentierte Technologie lizenziert durch die Beckhoff Automation GmbH, Deutschland.

### **Copyright**

© Beckhoff Automation GmbH & Co. KG, Deutschland.

Weitergabe sowie Vervielfältigung dieses Dokuments, Verwertung und Mitteilung seines Inhalts sind verboten, soweit nicht ausdrücklich gestattet.

Zuwiderhandlungen verpflichten zu Schadenersatz. Alle Rechte für den Fall der Patent-, Gebrauchsmusteroder Geschmacksmustereintragung vorbehalten.

# <span id="page-5-0"></span>**1.2 Sicherheitshinweise**

### **Sicherheitsbestimmungen**

Beachten Sie die folgenden Sicherheitshinweise und Erklärungen! Produktspezifische Sicherheitshinweise finden Sie auf den folgenden Seiten oder in den Bereichen Montage, Verdrahtung, Inbetriebnahme usw.

### **Haftungsausschluss**

Die gesamten Komponenten werden je nach Anwendungsbestimmungen in bestimmten Hard- und Software-Konfigurationen ausgeliefert. Änderungen der Hard- oder Software-Konfiguration, die über die dokumentierten Möglichkeiten hinausgehen, sind unzulässig und bewirken den Haftungsausschluss der Beckhoff Automation GmbH & Co. KG.

### **Qualifikation des Personals**

Diese Beschreibung wendet sich ausschließlich an ausgebildetes Fachpersonal der Steuerungs-, Automatisierungs- und Antriebstechnik, das mit den geltenden Normen vertraut ist.

### **Erklärung der Hinweise**

In der vorliegenden Dokumentation werden die folgenden Hinweise verwendet. Diese Hinweise sind aufmerksam zu lesen und unbedingt zu befolgen!

### **GEFAHR**

### **Akute Verletzungsgefahr!**

Wenn dieser Sicherheitshinweis nicht beachtet wird, besteht unmittelbare Gefahr für Leben und Gesundheit von Personen!

### **WARNUNG**

### **Verletzungsgefahr!**

Wenn dieser Sicherheitshinweis nicht beachtet wird, besteht Gefahr für Leben und Gesundheit von Personen!

### **VORSICHT**

### **Schädigung von Personen!**

Wenn dieser Sicherheitshinweis nicht beachtet wird, können Personen geschädigt werden!

### *HINWEIS*

### **Schädigung von Umwelt/Geräten oder Datenverlust**

Wenn dieser Hinweis nicht beachtet wird, können Umweltschäden, Gerätebeschädigungen oder Datenverlust entstehen.

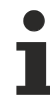

### **Tipp oder Fingerzeig**

Dieses Symbol kennzeichnet Informationen, die zum besseren Verständnis beitragen.

# <span id="page-6-0"></span>**1.3 Ausgabestände der Dokumentation**

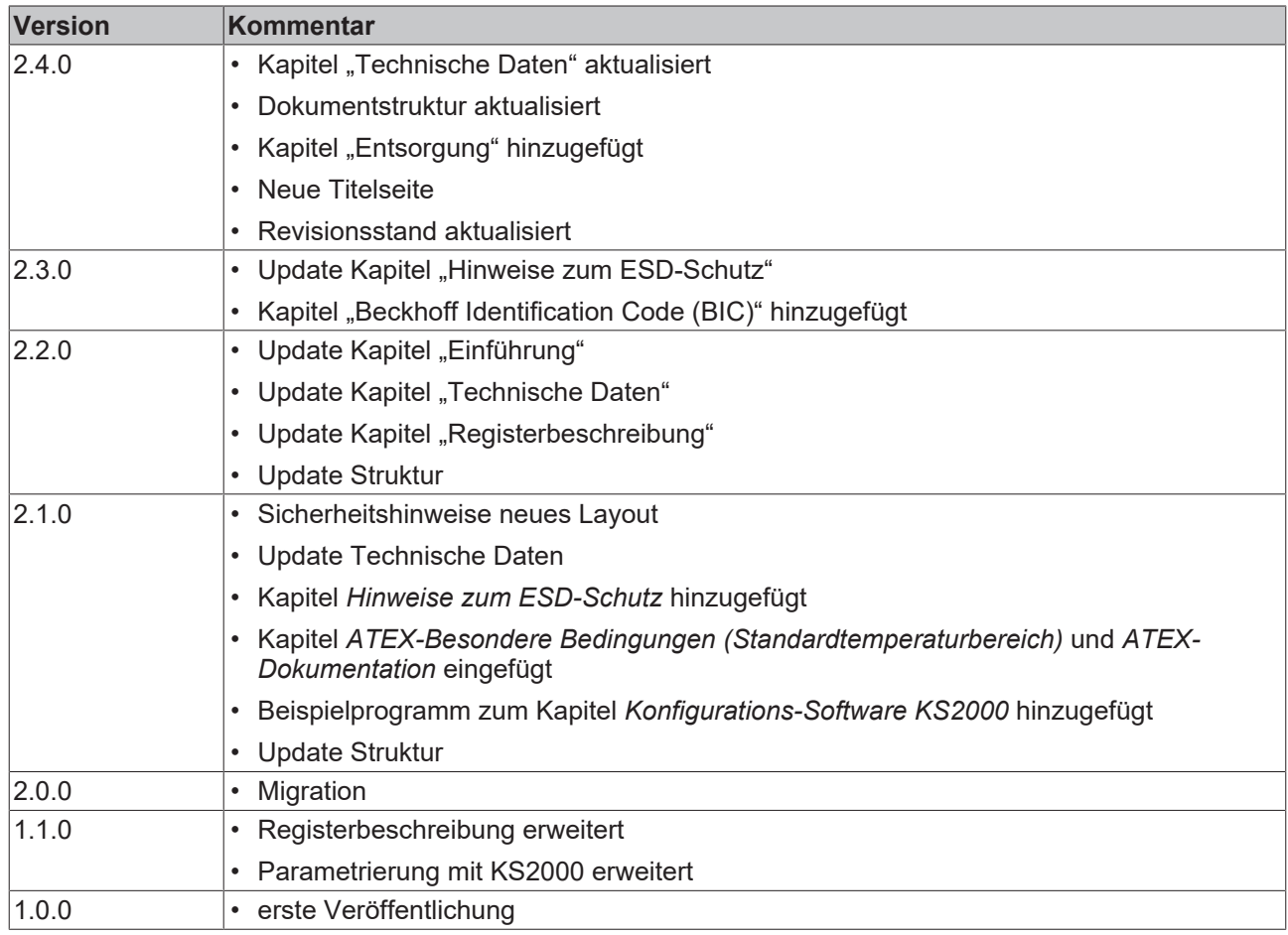

### **Firm- und Hardware-Stände**

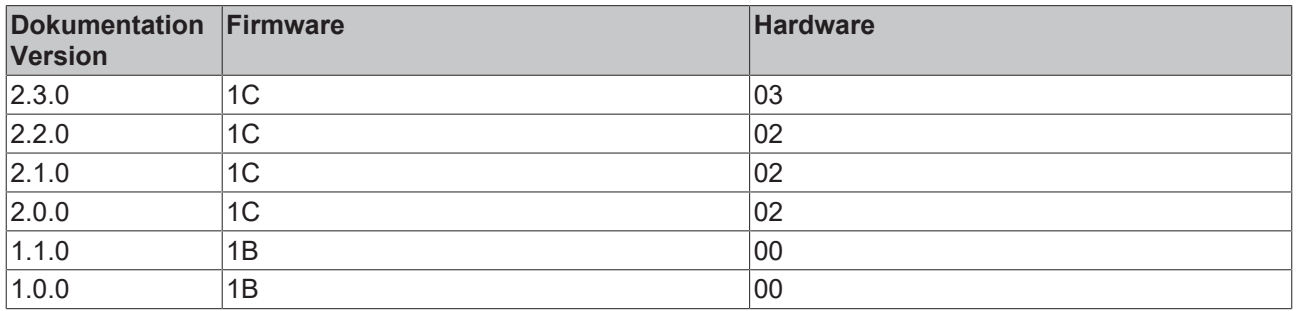

Den Firm- und Hardware-Stand (Auslieferungszustand) können Sie der auf der Seite der Klemme aufgedruckten Seriennummer entnehmen.

### **Syntax der Seriennummer**

Aufbau der Seriennummer: WW YY FF HH

WW - Produktionswoche (Kalenderwoche) YY - Jahr FF - Firmware-Stand HH - Hardware-Stand

Beispiel mit Seriennummer 20 09 1A 00:

20 - Produktionswoche 20

09 - Produktionsjahr 2009

- 1A Firmware-Stand 1A
- 00 Hardware-Stand 00

<span id="page-7-1"></span><span id="page-7-0"></span>**2 Produktübersicht**

<span id="page-7-2"></span>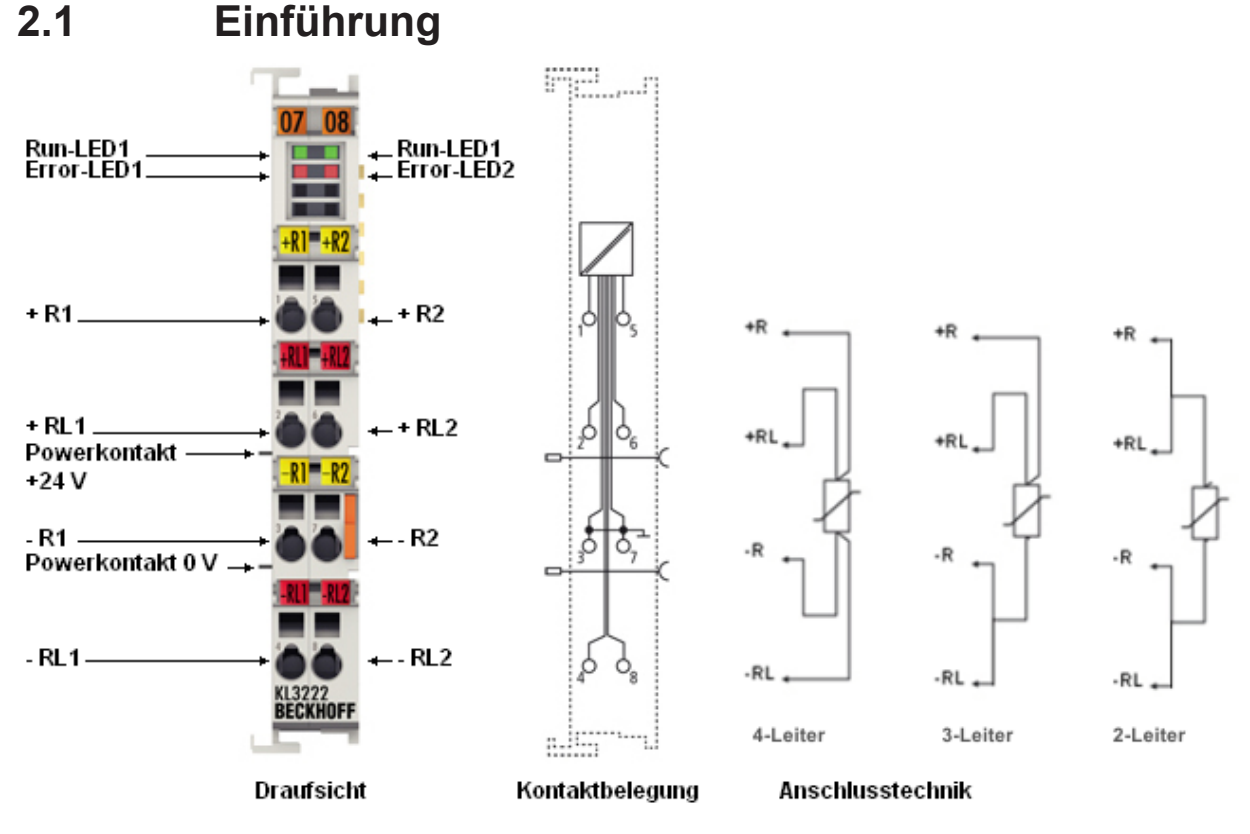

Abb. 1: KL3222

Die analoge Eingangsklemme KL3222 erlaubt den direkten Anschluss von Widerstandssensoren in 4- Leiteranschlusstechnik, für 2/3-Leiteranschlusstechnik sind externe Brücken zu setzen.

Die Linearisierung über den gesamten Temperaturbereich wird durch einen Mikroprozessor realisiert. Der Temperaturbereich ist frei wählbar. Die Standardeinstellung der Busklemme ist: Auflösung 0,01°C im Temperaturbereich der PT100-Sensoren in 4-Leiteranschlusstechnik.

Die beiden Run-LEDs zeigen den Datenaustausch mit dem Buskoppler, die Error-LEDs zeigen Sensorstörungen (z. B. Drahtbruch) an.

# <span id="page-8-0"></span>**2.2 Technische Daten**

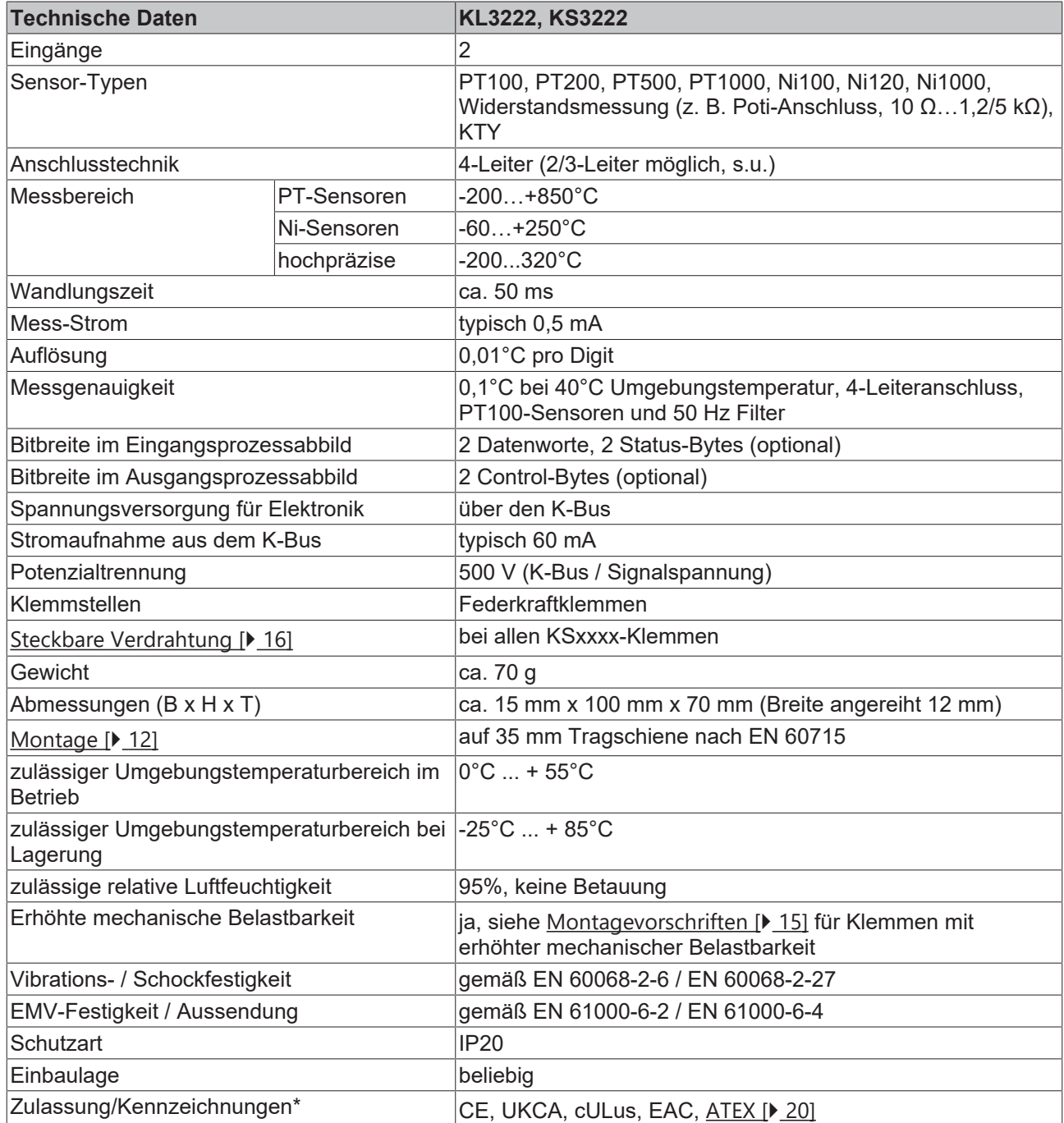

\*) Real zutreffende Zulassungen/Kennzeichnungen siehe seitliches Typenschild (Produktbeschriftung).

### **Ex-Kennzeichnung**

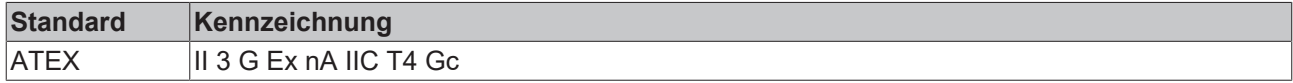

### **Die KL3222 ist für 4-Leiter-Messung konzipiert**

Die KL3222 ist für 4-Leiter-Messung konzipiert. +R/-R sind die stromführenden Anschlussleitungen, +RL/-RL sind die stromlosen Sense-Leitungen.

Soll ein Sensor in 2/3-Leiteranschlusstechnik angebunden werden und kann nicht die KL3202 verwendet werden dann

- muss extern eine/zwei Drahtbrücke(n) je Kanal gesetzt werden, siehe Anschlussbild
- ist im R32 die Einstellung "Vierleiter" beizubehalten, die 2/3-Leitermessung ist ab Werk nicht abgeglichen.
- sollte in R38 der verfälschende Zuleitungswiderstand eingetragen werden. Diesen Zuleitungswiderstand subtrahiert die Firmware vom gemessenen Widerstand, um so eine korrigierte Temperatur zu ermitteln. Diese Verrechnung von R38 ist in allen 3 Modi 2/3/4-Leiter von R32 aktiv.

# <span id="page-10-1"></span><span id="page-10-0"></span>**3 Montage und Verdrahtung**

### **3.1 Hinweise zum ESD-Schutz**

### *HINWEIS*

### **Zerstörung der Geräte durch elektrostatische Aufladung möglich!**

Die Geräte enthalten elektrostatisch gefährdete Bauelemente, die durch unsachgemäße Behandlung beschädigt werden können.

- Sie müssen beim Umgang mit den Komponenten elektrostatisch entladen sein; vermeiden Sie außerdem die Federkontakte (s. Abb.) direkt zu berühren.
- Vermeiden Sie den Kontakt mit hoch isolierenden Stoffen (Kunstfaser, Kunststofffolien etc.)
- Beim Umgang mit den Komponenten ist auf gute Erdung der Umgebung zu achten (Arbeitsplatz, Verpackung und Personen)
- Jede Busstation muss auf der rechten Seite mit der Endklemme KL9010 abgeschlossen werden, um Schutzart und ESD-Schutz sicher zu stellen.

<span id="page-10-2"></span>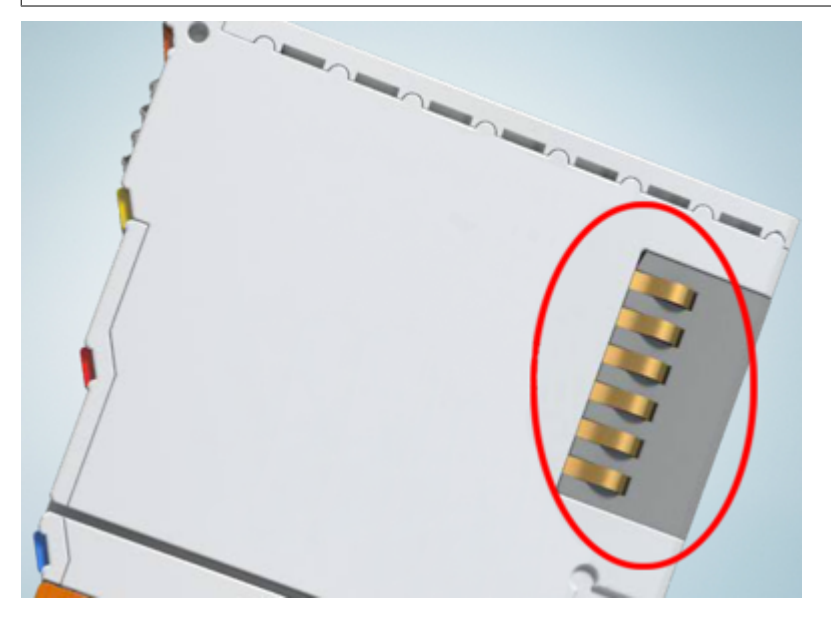

Abb. 2: Federkontakte der Beckhoff I/O-Komponenten

# <span id="page-11-0"></span>**3.2 Tragschienenmontage**

### **WARNUNG**

### **Verletzungsgefahr durch Stromschlag und Beschädigung des Gerätes möglich!**

Setzen Sie das Busklemmen-System in einen sicheren, spannungslosen Zustand, bevor Sie mit der Montage, Demontage oder Verdrahtung der Busklemmen beginnen!

### <span id="page-11-1"></span>**Montage**

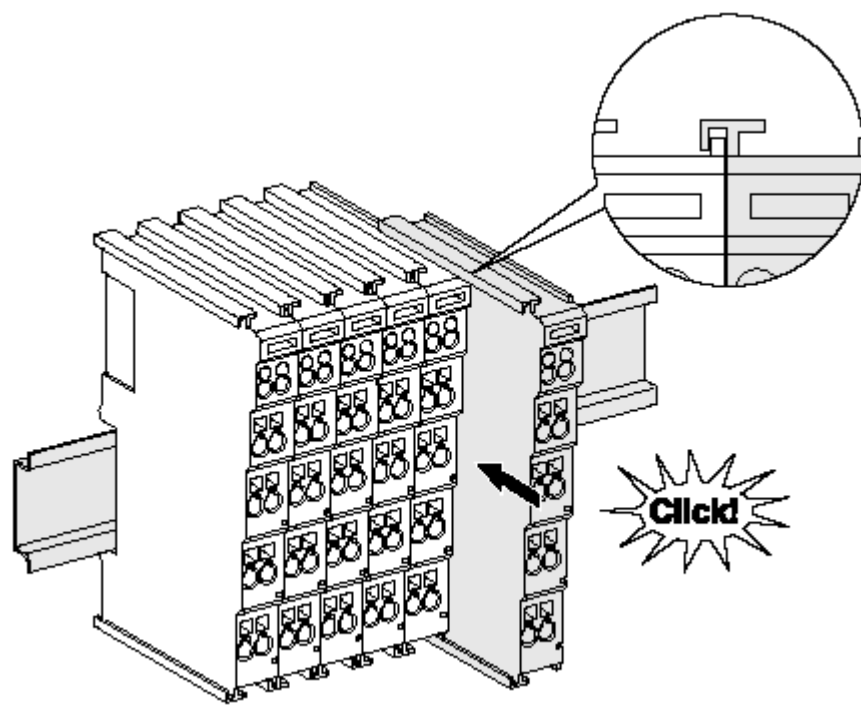

Abb. 3: Montage auf Tragschiene

Die Buskoppler und Busklemmen werden durch leichten Druck auf handelsübliche 35 mm Tragschienen (Hutschienen nach EN 60715) aufgerastet:

- 1. Stecken Sie zuerst den Feldbuskoppler auf die Tragschiene.
- 2. Auf der rechten Seite des Feldbuskopplers werden nun die Busklemmen angereiht. Stecken Sie dazu die Komponenten mit Nut und Feder zusammen und schieben Sie die Klemmen gegen die Tragschiene, bis die Verriegelung hörbar auf der Tragschiene einrastet.

Wenn Sie die Klemmen erst auf die Tragschiene schnappen und dann nebeneinander schieben ohne das Nut und Feder ineinander greifen, wird keine funktionsfähige Verbindung hergestellt! Bei richtiger Montage darf kein nennenswerter Spalt zwischen den Gehäusen zu sehen sein.

### **Tragschienenbefestigung**

Der Verriegelungsmechanismus der Klemmen und Koppler reicht in das Profil der Tragschiene hinein. Achten Sie bei der Montage der Komponenten darauf, dass der Verriegelungsmechanismus nicht in Konflikt mit den Befestigungsschrauben der Tragschiene gerät. Verwenden Sie zur Befestigung von Tragschienen mit einer Höhe von 7,5 mm unter den Klemmen und Kopplern flache Montageverbindungen wie Senkkopfschrauben oder Blindnieten.

### **Demontage**

<span id="page-12-0"></span>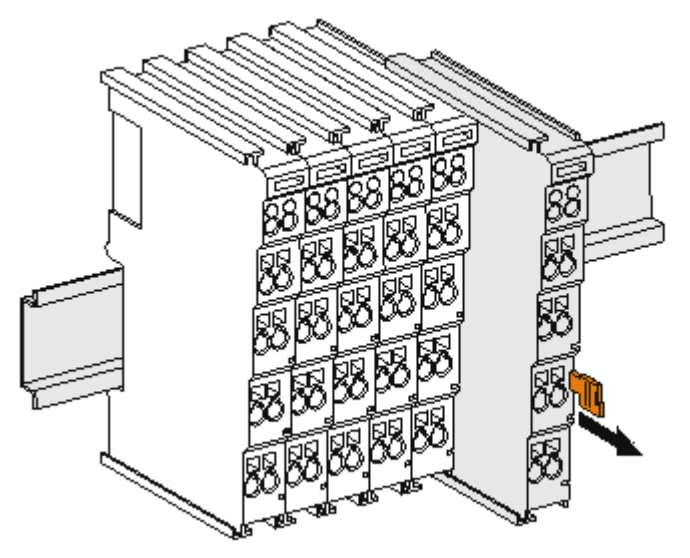

Abb. 4: Demontage von Tragschiene

Jede Klemme wird durch eine Verriegelung auf der Tragschiene gesichert, die zur Demontage gelöst werden muss:

- 1. Ziehen Sie die Klemme an ihren orangefarbigen Laschen ca. 1 cm von der Tragschiene herunter. Dabei wird die Tragschienenverriegelung dieser Klemme automatisch gelöst und Sie können die Klemme nun ohne großen Kraftaufwand aus dem Busklemmenblock herausziehen.
- 2. Greifen Sie dazu mit Daumen und Zeigefinger die entriegelte Klemme gleichzeitig oben und unten an den Gehäuseflächen und ziehen sie aus dem Busklemmenblock heraus.

#### **Verbindungen innerhalb eines Busklemmenblocks**

Die elektrischen Verbindungen zwischen Buskoppler und Busklemmen werden durch das Zusammenstecken der Komponenten automatisch realisiert:

- Die sechs Federkontakte des K-Bus/E-Bus übernehmen die Übertragung der Daten und die Versorgung der Busklemmenelektronik.
- Die Powerkontakte übertragen die Versorgung für die Feldelektronik und stellen so innerhalb des Busklemmenblocks eine Versorgungsschiene dar. Die Versorgung der Powerkontakte erfolgt über Klemmen auf dem Buskoppler (bis 24 V) oder für höhere Spannungen über Einspeiseklemmen.

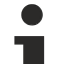

#### **Powerkontakte**

Beachten Sie bei der Projektierung eines Busklemmenblocks die Kontaktbelegungen der einzelnen Busklemmen, da einige Typen (z.B. analoge Busklemmen oder digitale 4-Kanal-Busklemmen) die Powerkontakte nicht oder nicht vollständig durchschleifen. Einspeiseklemmen (KL91xx, KL92xx bzw. EL91xx, EL92xx) unterbrechen die Powerkontakte und stellen so den Anfang einer neuen Versorgungsschiene dar.

#### **PE-Powerkontakt**

Der Powerkontakt mit der Bezeichnung PE kann als Schutzerde eingesetzt werden. Der Kontakt ist aus Sicherheitsgründen beim Zusammenstecken voreilend und kann Kurzschlussströme bis 125 A ableiten.

<span id="page-13-0"></span>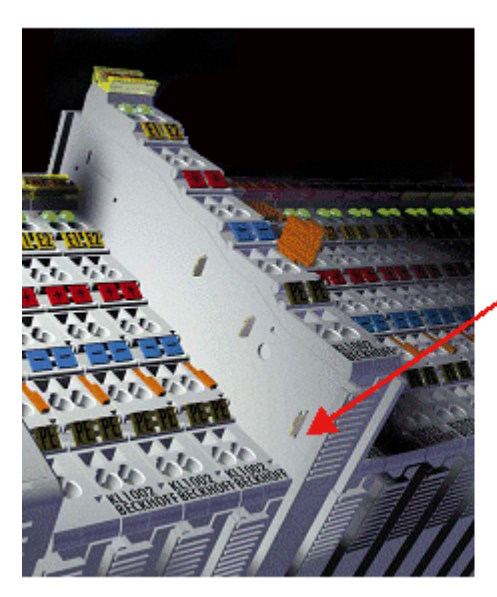

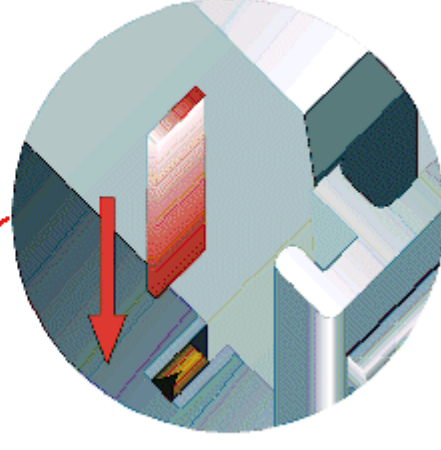

### Abb. 5: Linksseitiger Powerkontakt

### *HINWEIS*

### **Beschädigung des Gerätes möglich**

Beachten Sie, dass aus EMV-Gründen die PE-Kontakte kapazitiv mit der Tragschiene verbunden sind. Das kann bei der Isolationsprüfung zu falschen Ergebnissen und auch zur Beschädigung der Klemme führen (z. B. Durchschlag zur PE-Leitung bei der Isolationsprüfung eines Verbrauchers mit 230 V Nennspannung). Klemmen Sie zur Isolationsprüfung die PE- Zuleitung am Buskoppler bzw. der Einspeiseklemme ab! Um weitere Einspeisestellen für die Prüfung zu entkoppeln, können Sie diese Einspeiseklemmen entriegeln und mindestens 10 mm aus dem Verbund der übrigen Klemmen herausziehen.

### **WARNUNG**

### **Verletzungsgefahr durch Stromschlag!**

Der PE-Powerkontakt darf nicht für andere Potentiale verwendet werden!

### <span id="page-14-0"></span>**3.3 Montagevorschriften für erhöhte mechanische Belastbarkeit**

### **WARNUNG**

### **Verletzungsgefahr durch Stromschlag und Beschädigung des Gerätes möglich!**

Setzen Sie das Busklemmen-System in einen sicheren, spannungslosen Zustand, bevor Sie mit der Montage, Demontage oder Verdrahtung der Busklemmen beginnen!

### **Zusätzliche Prüfungen**

Die Klemmen sind folgenden zusätzlichen Prüfungen unterzogen worden:

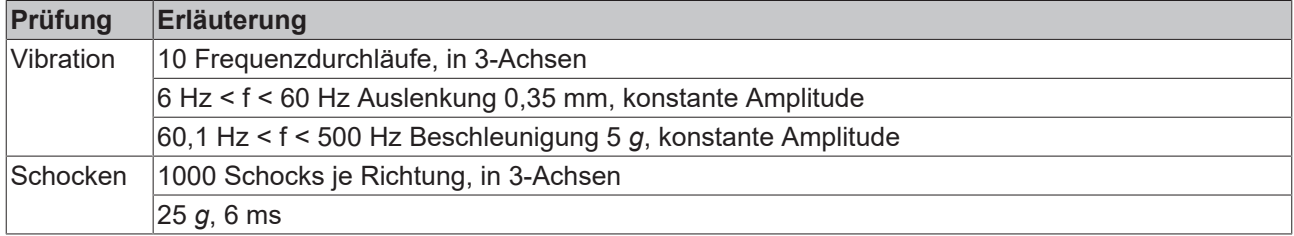

### **Zusätzliche Montagevorschriften**

Für die Klemmen mit erhöhter mechanischer Belastbarkeit gelten folgende zusätzliche Montagevorschriften:

- Die erhöhte mechanische Belastbarkeit gilt für alle zulässigen Einbaulagen
- Es ist eine Tragschiene nach EN 60715 TH35-15 zu verwenden
- Der Klemmenstrang ist auf beiden Seiten der Tragschiene durch eine mechanische Befestigung, z.B. mittels einer Erdungsklemme oder verstärkten Endklammer zu fixieren
- Die maximale Gesamtausdehnung des Klemmenstrangs (ohne Koppler) beträgt: 64 Klemmen mit 12 mm oder 32 Klemmen mit 24 mm Einbaubreite
- Bei der Abkantung und Befestigung der Tragschiene ist darauf zu achten, dass keine Verformung und Verdrehung der Tragschiene auftritt, weiterhin ist kein Quetschen und Verbiegen der Tragschiene zulässig
- Die Befestigungspunkte der Tragschiene sind in einem Abstand vom 5 cm zu setzen
- Zur Befestigung der Tragschiene sind Senkkopfschrauben zu verwenden
- Die freie Leiterlänge zwischen Zugentlastung und Leiteranschluss ist möglichst kurz zu halten; der Abstand zum Kabelkanal ist mit ca.10 cm zu einhalten

### <span id="page-14-1"></span>**3.4 Entsorgung**

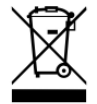

Mit einer durchgestrichenen Abfalltonne gekennzeichnete Produkte dürfen nicht in den Hausmüll. Das Gerät gilt bei der Entsorgung als Elektro- und Elektronik-Altgerät. Die nationalen Vorgaben zur Entsorgung von Elektro- und Elektronik-Altgeräten sind zu beachten.

# <span id="page-15-1"></span><span id="page-15-0"></span>**3.5 Anschluss**

### **3.5.1 Anschlusstechnik**

### **WARNUNG**

### **Verletzungsgefahr durch Stromschlag und Beschädigung des Gerätes möglich!**

Setzen Sie das Busklemmen-System in einen sicheren, spannungslosen Zustand, bevor Sie mit der Montage, Demontage oder Verdrahtung der Busklemmen beginnen!

### **Übersicht**

Mit verschiedenen Anschlussoptionen bietet das Busklemmensystem eine optimale Anpassung an die Anwendung:

- Die Klemmen der Serien ELxxxx und KLxxxx mit Standardverdrahtung enthalten Elektronik und Anschlussebene in einem Gehäuse.
- Die Klemmen der Serien ESxxxx und KSxxxx haben eine steckbare Anschlussebene und ermöglichen somit beim Austausch die stehende Verdrahtung.
- Die High-Density-Klemmen (HD-Klemmen) enthalten Elektronik und Anschlussebene in einem Gehäuse und haben eine erhöhte Packungsdichte.

### **Standardverdrahtung (ELxxxx / KLxxxx)**

<span id="page-15-2"></span>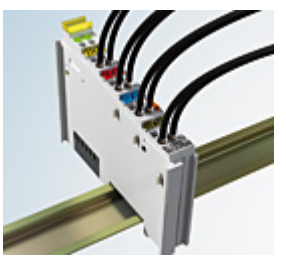

Abb. 6: Standardverdrahtung

Die Klemmen der Serien ELxxxx und KLxxxx sind seit Jahren bewährt und integrieren die schraublose Federkrafttechnik zur schnellen und einfachen Montage.

### **Steckbare Verdrahtung (ESxxxx / KSxxxx)**

<span id="page-15-3"></span>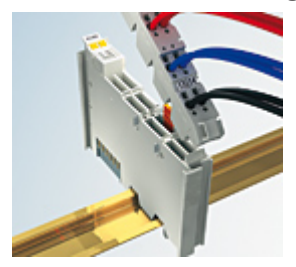

Abb. 7: Steckbare Verdrahtung

Die Klemmen der Serien ESxxxx und KSxxxx enthalten eine steckbare Anschlussebene.

Montage und Verdrahtung werden wie bei den Serien ELxxxx und KLxxxx durchgeführt.

Im Servicefall erlaubt die steckbare Anschlussebene, die gesamte Verdrahtung als einen Stecker von der Gehäuseoberseite abzuziehen.

Das Unterteil kann, über das Betätigen der Entriegelungslasche, aus dem Klemmenblock herausgezogen werden.

Die auszutauschende Komponente wird hineingeschoben und der Stecker mit der stehenden Verdrahtung wieder aufgesteckt. Dadurch verringert sich die Montagezeit und ein Verwechseln der Anschlussdrähte ist ausgeschlossen.

# **RECKHOFF**

Die gewohnten Maße der Klemme ändern sich durch den Stecker nur geringfügig. Der Stecker trägt ungefähr 3 mm auf; dabei bleibt die maximale Höhe der Klemme unverändert.

Eine Lasche für die Zugentlastung des Kabels stellt in vielen Anwendungen eine deutliche Vereinfachung der Montage dar und verhindert ein Verheddern der einzelnen Anschlussdrähte bei gezogenem Stecker.

Leiterquerschnitte von 0,08 mm $^2$  bis 2,5 mm $^2$  können weiter in der bewährten Federkrafttechnik verwendet werden.

Übersicht und Systematik in den Produktbezeichnungen der Serien ESxxxx und KSxxxx werden wie von den Serien ELxxxx und KLxxxx bekannt weitergeführt.

### <span id="page-16-1"></span>**High-Density-Klemmen (HD-Klemmen)**

<span id="page-16-3"></span>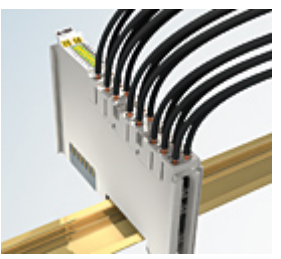

Abb. 8: High-Density-Klemmen

Die Klemmen dieser Baureihe mit 16 Klemmstellen zeichnen sich durch eine besonders kompakte Bauform aus, da die Packungsdichte auf 12 mm doppelt so hoch ist wie die der Standard-Busklemmen. Massive und mit einer Aderendhülse versehene Leiter können ohne Werkzeug direkt in die Federklemmstelle gesteckt werden.

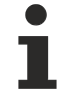

### **Verdrahtung HD-Klemmen**

Die High-Density-Klemmen der Serien ELx8xx und KLx8xx unterstützen keine steckbare Verdrahtung.

### <span id="page-16-2"></span>**Ultraschall-litzenverdichtete Leiter**

### **Ultraschall-litzenverdichtete Leiter**

An die Standard- und High-Density-Klemmen können auch ultraschall-litzenverdichtete (ultraschallverschweißte) Leiter angeschlossen werden. Beachten Sie die Tabellen zum [Leitungsquerschnitt](#page-17-0) [\[](#page-17-0)[}](#page-17-0) [18\]](#page-17-0)!

### <span id="page-16-0"></span>**3.5.2 Verdrahtung**

 **WARNUNG**

### **Verletzungsgefahr durch Stromschlag und Beschädigung des Gerätes möglich!**

Setzen Sie das Busklemmen-System in einen sicheren, spannungslosen Zustand, bevor Sie mit der Montage, Demontage oder Verdrahtung der Busklemmen beginnen!

### <span id="page-17-1"></span>**Klemmen für Standardverdrahtung ELxxxx/KLxxxx und für steckbare Verdrahtung ESxxxx/KSxxxx**

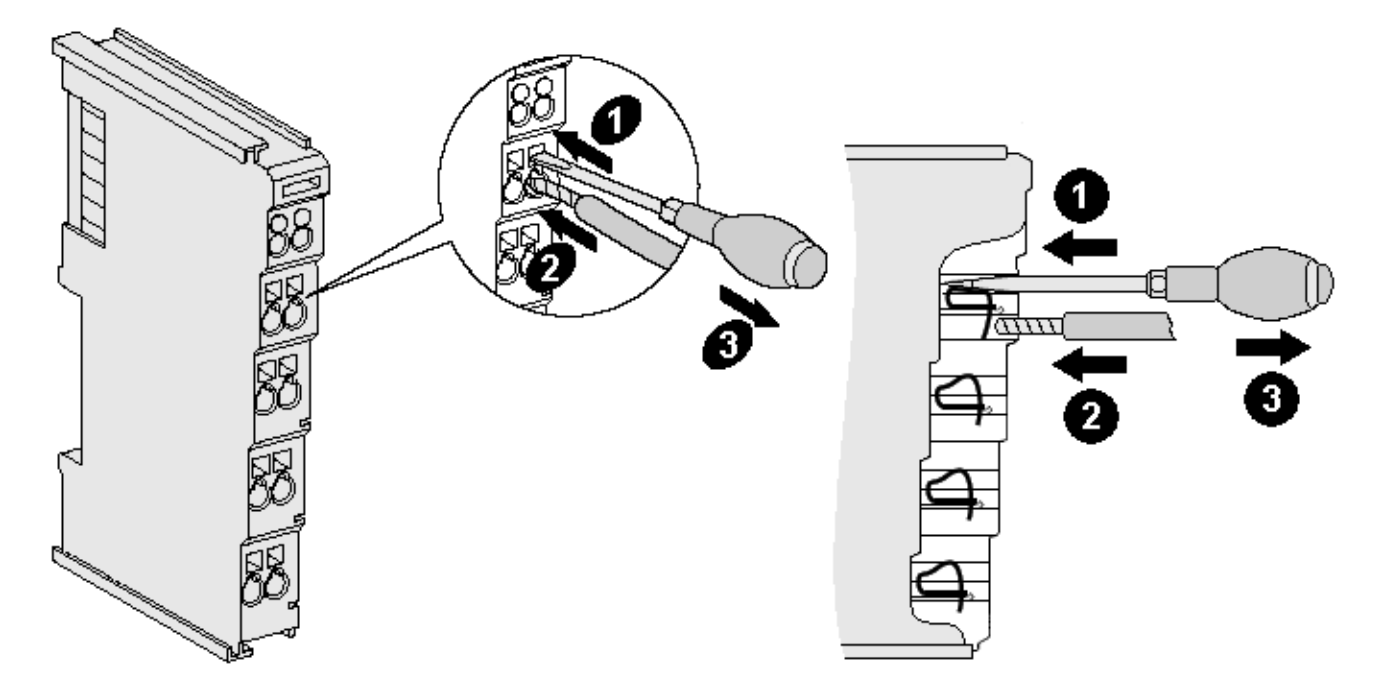

Abb. 9: Anschluss einer Leitung an eine Klemmstelle

Bis zu acht Klemmstellen ermöglichen den Anschluss von massiven oder feindrähtigen Leitungen an die Busklemme. Die Klemmstellen sind in Federkrafttechnik ausgeführt. Schließen Sie die Leitungen folgendermaßen an:

- 1. Öffnen Sie eine Klemmstelle, indem Sie einen Schraubendreher gerade bis zum Anschlag in die viereckige Öffnung über der Klemmstelle drücken. Den Schraubendreher dabei nicht drehen oder hin und her bewegen (nicht hebeln).
- 2. Der Draht kann nun ohne Widerstand in die runde Klemmenöffnung eingeführt werden.
- 3. Durch Rücknahme des Druckes schließt sich die Klemmstelle automatisch und hält den Draht sicher und dauerhaft fest.

Den zulässigen Leiterquerschnitt entnehmen Sie der nachfolgenden Tabelle.

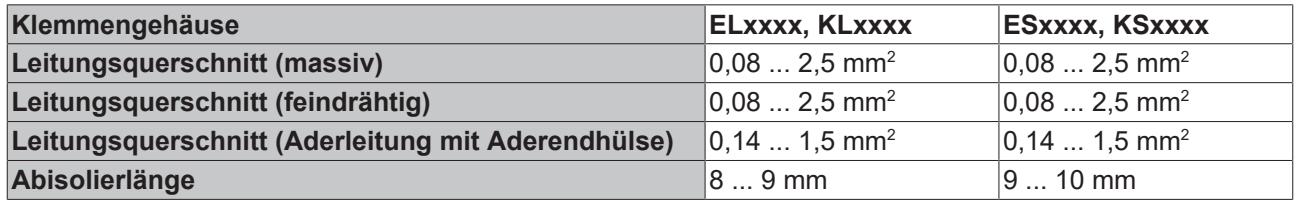

### <span id="page-17-0"></span>**High-Density-Klemmen ([HD-Klemmen \[](#page-16-1)**[}](#page-16-1) **[17\]](#page-16-1)) mit 16 Klemmstellen**

Bei den HD-Klemmen erfolgt der Leiteranschluss bei massiven Leitern werkzeuglos, in Direktstecktechnik, das heißt der Leiter wird nach dem Abisolieren einfach in die Klemmstelle gesteckt. Das Lösen der Leitungen erfolgt, wie bei den Standardklemmen, über die Kontakt-Entriegelung mit Hilfe eines Schraubendrehers. Den zulässigen Leiterquerschnitt entnehmen Sie der nachfolgenden Tabelle.

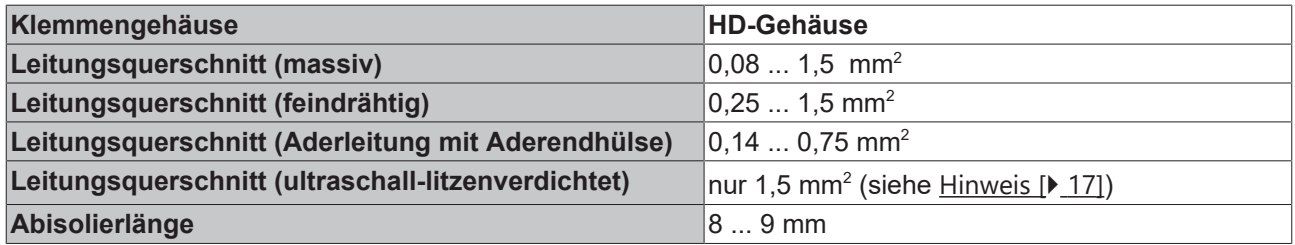

### <span id="page-18-0"></span>**3.5.3 Schirmung**

### **Schirmung**

Encoder, analoge Sensoren und Aktoren sollten immer mit geschirmten, paarig verdrillten Leitungen angeschlossen werden.

### <span id="page-18-1"></span>**3.5.4 Anschlussbelegung**

### **WARNUNG**

### **Verletzungsgefahr durch Stromschlag und Beschädigung des Gerätes möglich!**

Setzen Sie das Busklemmen-System in einen sicheren, spannungslosen Zustand, bevor Sie mit der Montage, Demontage oder Verdrahtung der Busklemmen beginnen!

<span id="page-18-2"></span>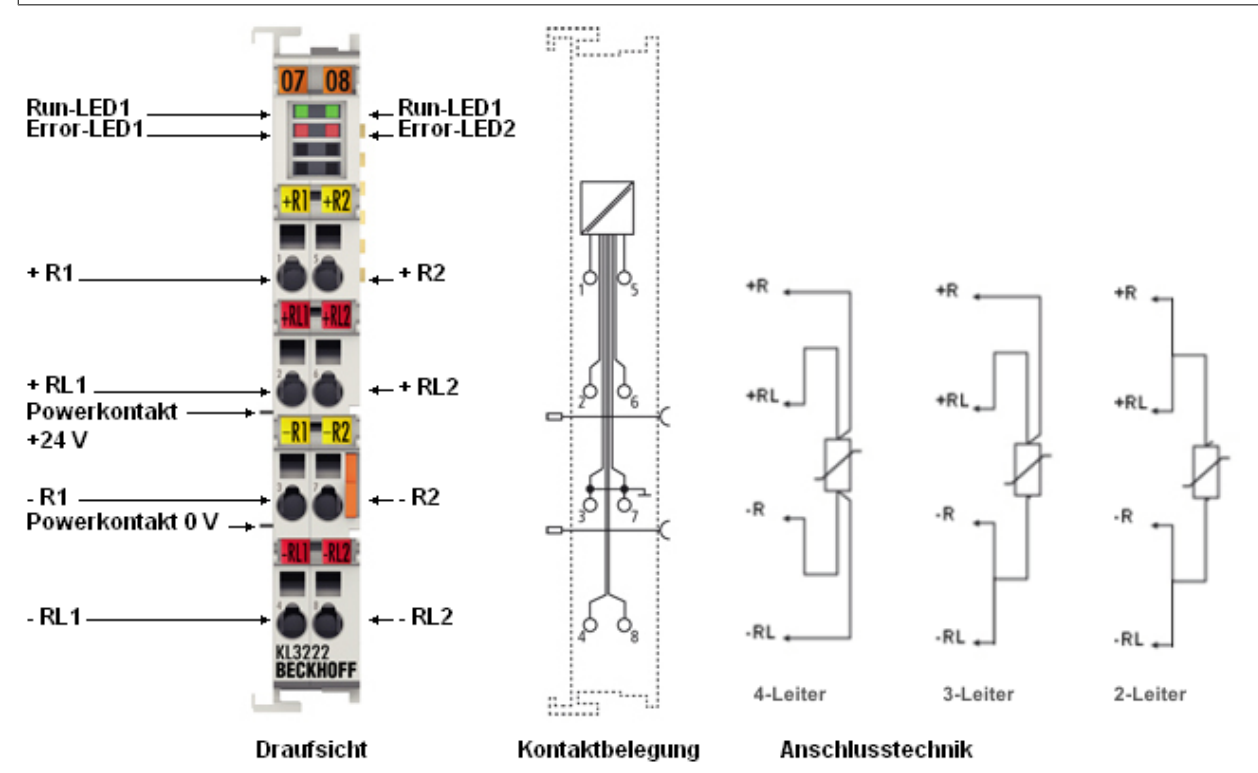

Abb. 10: KL3222 - Anschlussbelegung

### **KL3222, KS3222**

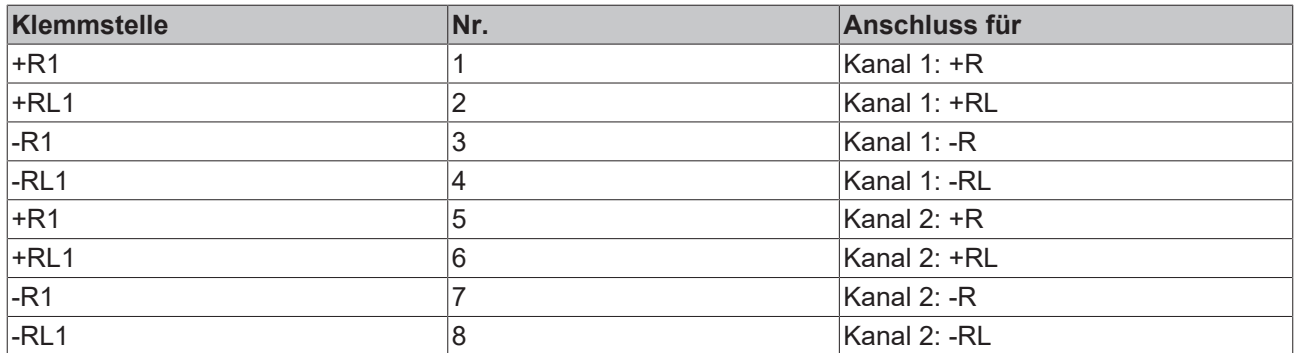

# <span id="page-19-0"></span>**3.6 ATEX - Besondere Bedingungen (Standardtemperaturbereich)**

### **WARNUNG**

**Beachten Sie die besonderen Bedingungen für die bestimmungsgemäße Verwendung von Beckhoff-Feldbuskomponenten mit Standardtemperaturbereich in explosionsgefährdeten Bereichen (Richtlinie 2014/34/EU)!**

- Die zertifizierten Komponenten sind in ein geeignetes Gehäuse zu errichten, das eine Schutzart von mindestens IP54 gemäß EN 60079-15 gewährleistet! Dabei sind die Umgebungsbedingungen bei der Verwendung zu berücksichtigen!
- Für Staub (nur die Feldbuskomponenten der Zertifikatsnummer KEMA 10ATEX0075 X Issue 9): Das Gerät ist in ein geeignetes Gehäuse einzubauen, das einen Schutzgrad von IP54 gemäß EN 60079-31 für Gruppe IIIA oder IIIB und IP6X für Gruppe IIIC bietet, wobei die Umgebungsbedingungen, unter denen das Gerät verwendet wird, zu berücksichtigen sind!
- Wenn die Temperaturen bei Nennbetrieb an den Einführungsstellen der Kabel, Leitungen oder Rohrleitungen höher als 70°C oder an den Aderverzweigungsstellen höher als 80°C ist, so müssen Kabel ausgewählt werden, deren Temperaturdaten den tatsächlich gemessenen Temperaturwerten entsprechen!
- Beachten für Beckhoff-Feldbuskomponenten mit Standardtemperaturbereich beim Einsatz in explosionsgefährdeten Bereichen den zulässigen Umgebungstemperaturbereich von 0 bis 55°C!
- Es müssen Maßnahmen zum Schutz gegen Überschreitung der Nennbetriebsspannung durch kurzzeitige Störspannungen um mehr als 40% getroffen werden!
- Die einzelnen Klemmen dürfen nur aus dem Busklemmensystem gezogen oder entfernt werden, wenn die Versorgungsspannung abgeschaltet wurde bzw. bei Sicherstellung einer nicht-explosionsfähigen Atmosphäre!
- Die Anschlüsse der zertifizierten Komponenten dürfen nur verbunden oder unterbrochen werden, wenn die Versorgungsspannung abgeschaltet wurde bzw. bei Sicherstellung einer nicht-explosionsfähigen Atmosphäre!
- Die Sicherung der Einspeiseklemmen KL92xx/EL92xx dürfen nur gewechselt werden, wenn die Versorgungsspannung abgeschaltet wurde bzw. bei Sicherstellung einer nicht-explosionsfähigen Atmosphäre!
- Adresswahlschalter und ID-Switche dürfen nur eingestellt werden, wenn die Versorgungsspannung abgeschaltet wurde bzw. bei Sicherstellung einer nicht-explosionsfähigen Atmosphäre!

### **Normen**

Die grundlegenden Sicherheits- und Gesundheitsanforderungen werden durch Übereinstimmung mit den folgenden Normen erfüllt:

- EN 60079-0:2012+A11:2013
- EN 60079-15:2010
- EN 60079-31:2013 (nur für Zertifikatsnummer KEMA 10ATEX0075 X Issue 9)

### **Kennzeichnung**

Die gemäß ATEX-Richtlinie für den explosionsgefährdeten Bereich zertifizierten Beckhoff-Feldbuskomponenten mit Standardtemperaturbereich tragen eine der folgenden Kennzeichnungen:

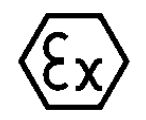

### **II 3G KEMA 10ATEX0075 X Ex nA IIC T4 Gc Ta: 0 … +55°C**

II 3D KEMA 10ATEX0075 X Ex tc IIIC T135°C Dc Ta: 0 ... +55°C (nur für Feldbuskomponenten mit Zertifikatsnummer KEMA 10ATEX0075 X Issue 9)

oder

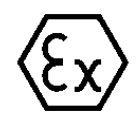

### **II 3G KEMA 10ATEX0075 X Ex nA nC IIC T4 Gc Ta: 0 … +55°C**

II 3D KEMA 10ATEX0075 X Ex tc IIIC T135°C Dc Ta: 0 ... +55°C (nur für Feldbuskomponenten mit Zertifikatsnummer KEMA 10ATEX0075 X Issue 9)

# <span id="page-20-0"></span>**3.7 Weiterführende Dokumentation zu ATEX und IECEx**

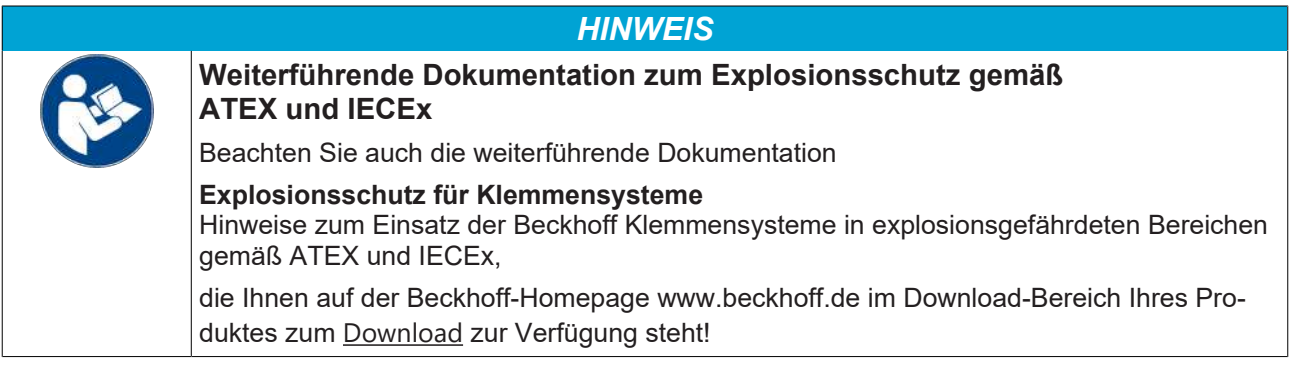

# <span id="page-21-1"></span><span id="page-21-0"></span>**4 Konfigurations-Software KS2000**

# **4.1 KS2000 - Einführung**

Die Konfigurations-Software [KS2000](https://www.beckhoff.de/KS2000) ermöglicht die Projektierung, Inbetriebnahme und Parametrierung von Feldbuskopplern und den dazugehörigen Busklemmen sowie der Feldbus Box Module. Die Verbindung zwischen Feldbuskoppler / Feldbus Box und PC wird über ein serielles Konfigurationskabel oder über den Feldbus hergestellt.

<span id="page-21-2"></span>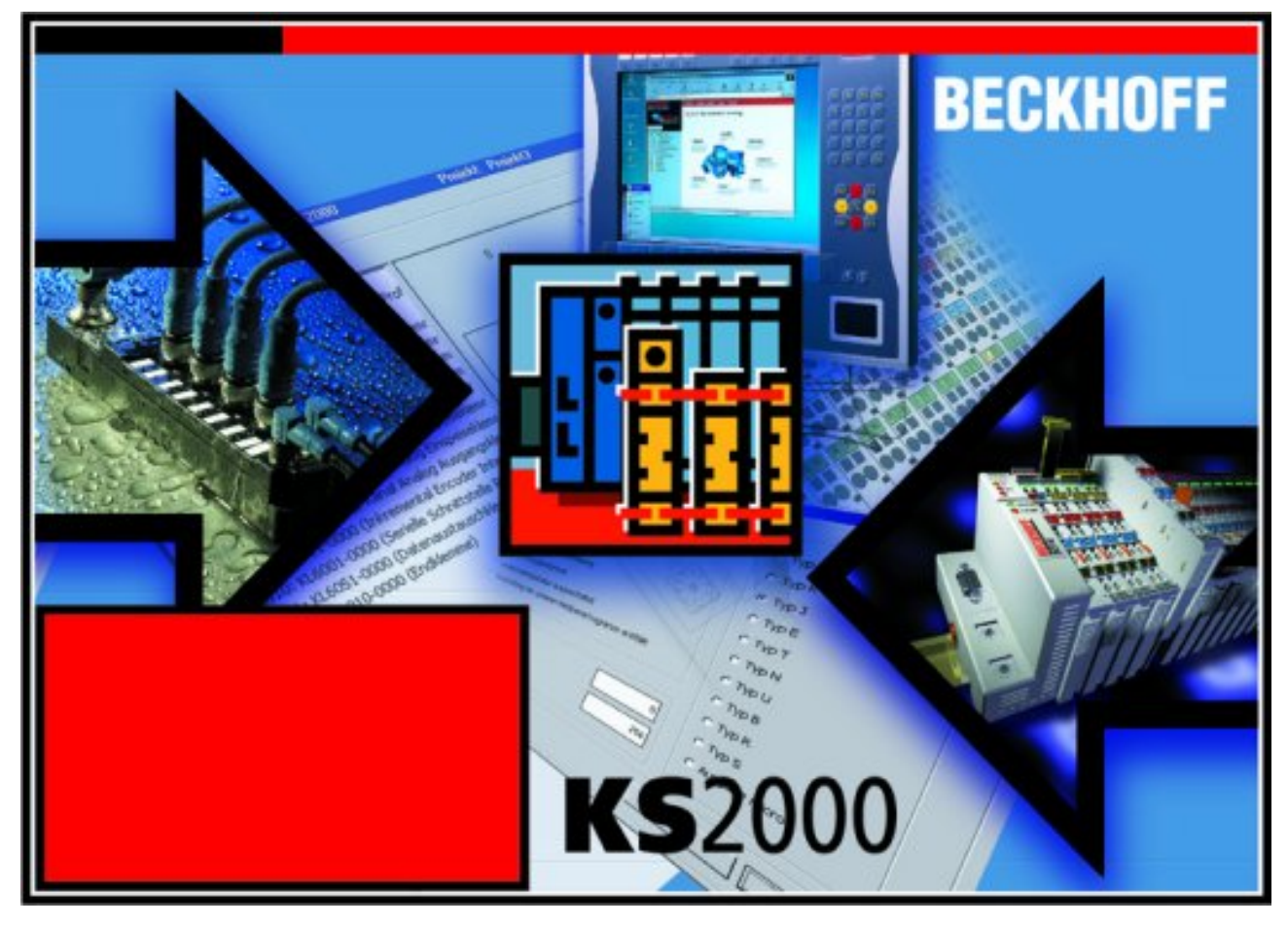

Abb. 11: Konfigurations-Software KS2000

### **Projektierung**

Sie können mit der Konfigurations-Software KS2000 die Feldbusstationen offline projektieren, das heißt vor der Inbetriebnahme den Aufbau der Feldbusstation mit sämtlichen Einstellungen der Buskoppler und Busklemmen bzw. der Feldbus Box Module vorbereiten. Diese Konfiguration kann später in der Inbetriebnahmephase per Download an die Feldbusstation übertragen werden. Zur Dokumentation wird Ihnen der Aufbau der Feldbusstation, eine Stückliste der verwendeten Feldbus-Komponenten, eine Liste der von Ihnen geänderten Parameter etc. aufbereitet. Bereits existierende Feldbusstationen stehen nach einem Upload zur weiteren Bearbeitung zur Verfügung.

### **Parametrierung**

KS2000 bietet auf einfache Art den Zugriff auf die Parameter einer Feldbusstation: Für sämtliche Buskoppler und alle intelligenten Busklemmen sowie Feldbus Box Module stehen spezifische Dialoge zur Verfügung, mit deren Hilfe die Einstellungen leicht modifiziert werden können. Alternativ haben Sie vollen Zugriff auf sämtliche internen Register. Die Bedeutung der Register entnehmen Sie bitte der Registerbeschreibung.

### **Inbetriebnahme**

KS2000 erleichtert die Inbetriebnahme von Maschinenteilen bzw. deren Feldbusstationen: Projektierte Einstellungen können per Download auf die Feldbus-Module übertragen werden. Nach dem *Login* auf die Feldbusstation besteht die Möglichkeit, Einstellungen an Koppler, Klemmen und Feldbus Box Modulen direkt *online* vorzunehmen. Dazu stehen die gleichen Dialoge und der Registerzugriff wie in der Projektierungsphase zur Verfügung.

KS2000 bietet den Zugriff auf die Prozessabbilder von Buskoppler und Feldbus Box:

- Sie können per Monitoring das Ein- und Ausgangsabbild beobachten.
- Zur Inbetriebnahme der Ausgangsmodule können im Ausgangsprozessabbild Werte vorgegeben werden.

Sämtliche Möglichkeiten des Online-Modes können parallel zum eigentlichen Feldbus-Betrieb der Feldbusstation vorgenommen werden. Das Feldbus-Protokoll hat dabei natürlich stets die höhere Priorität.

# <span id="page-23-0"></span>**4.2 Parametrierung mit KS2000**

Verbinden Sie Konfigurationsschnittstelle Ihres Feldbuskopplers über das Konfigurationskabel mit der seriellen Schnittstelle Ihres PCs und starten Sie die Konfigurations-Software *KS2000*.

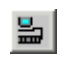

Klicken Sie auf den Button *Login*. Die Konfigurations-Software lädt nun die Informationen der angeschlossenen Feldbusstation. Im dargestellten Beispiel ist dies:

- ein Ethernet-Koppler BK9000
- eine digitale Eingangsklemme KL1xx2
- eine KL3222
- eine Bus-Endklemme KL9010

<span id="page-23-1"></span>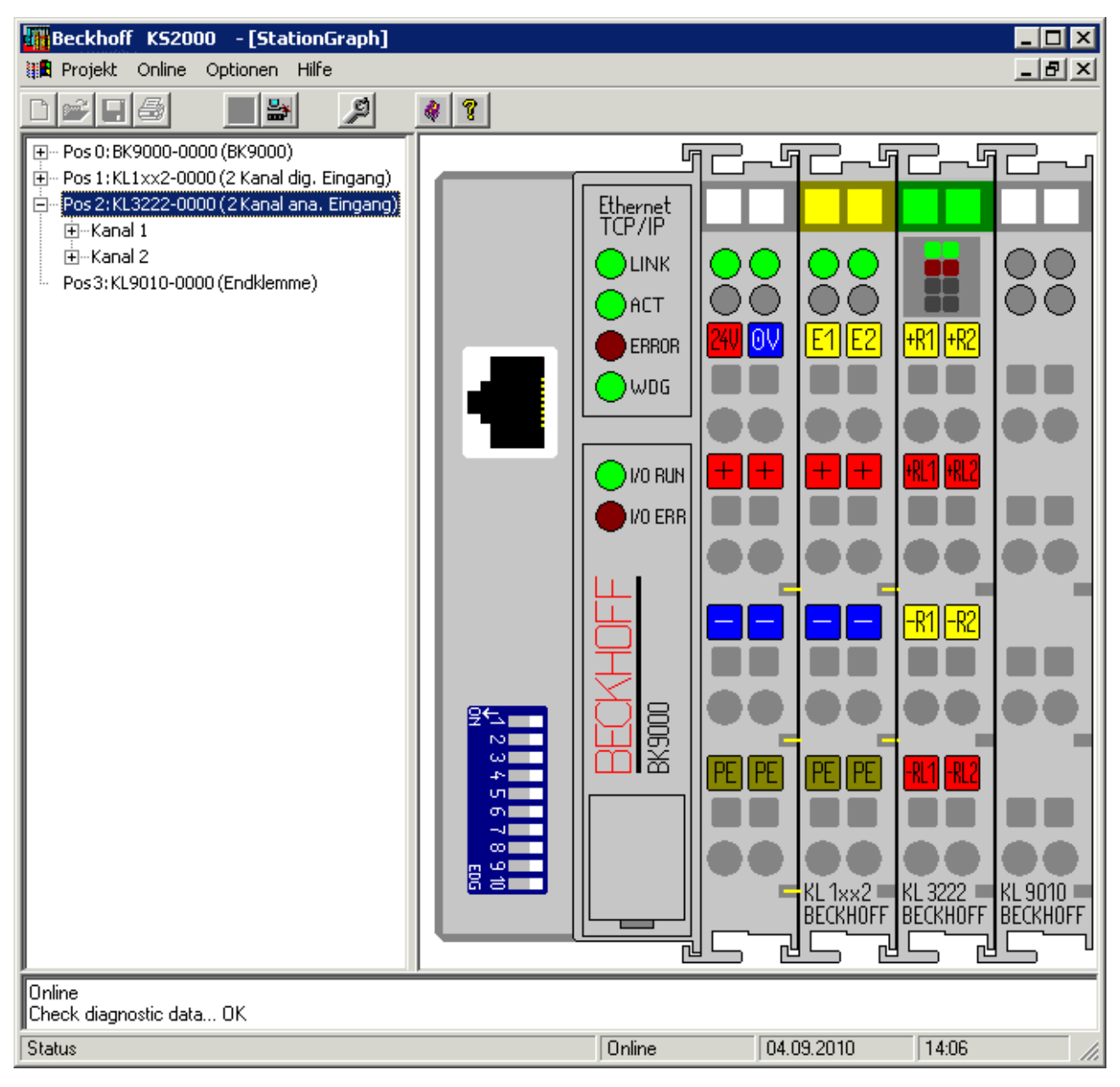

Abb. 12: Darstellung der Feldbusstation in KS2000

Das linke Fenster der KS2000 zeigt die Klemmen der Feldbusstation in einer Baumstruktur an. Das rechte Fenster der KS2000 zeigt die Klemmen der Feldbusstation grafisch an.

Klicken Sie nun in der Baumstruktur des linken Fensters auf das Plus-Zeichen vor der Klemme, deren Parameter sie verändern möchten (Im Beispiel Position 2).

<span id="page-24-1"></span>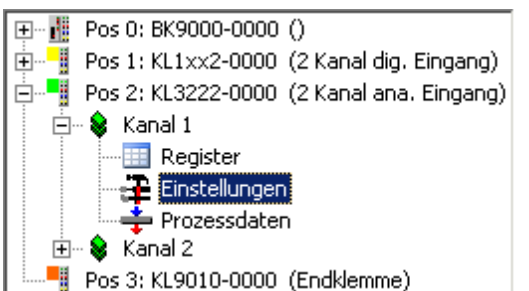

Abb. 13: KS2000 Baumzweig für Kanal 1 der KL3222

Für die KL3222 werden die Baumzweige *Register*, *Einstellungen* und *ProcData* angezeigt:

- Register erlaubt den direkten Zugriff auf die Register der KL3222.
- Unter [Einstellungen \[](#page-24-0) $\triangleright$  [25\]](#page-24-0) finden Sie die Dialogmaske zur Parametrierung der KL3222.
- <span id="page-24-0"></span>• ProcData zeigt die Prozessdaten der KL3222.

### **4.3 Einstellungen**

Unter *Einstellungen* finden Sie die Dialogmaske zur Parametrierung der KL3222/KS3222.

<span id="page-24-2"></span>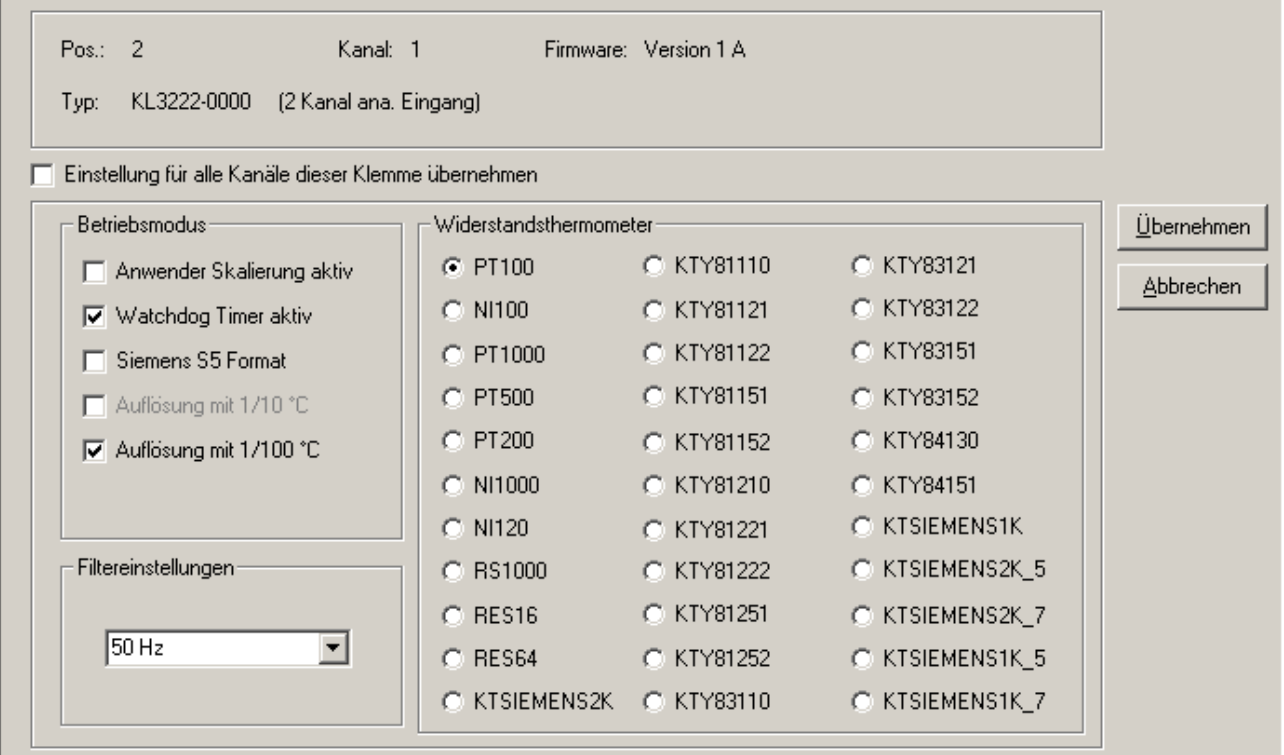

Abb. 14: Einstellungen über KS2000

### **Betriebsmodus**

Hier können Sie

- die Anwender-Skalierung ([R32.0 \[](#page-34-0) $\blacktriangleright$  [35\]](#page-34-0)), Default: inaktiv
- den Watchdog-Timer deaktivieren ([R32.2\) \[](#page-34-0)[}](#page-34-0) [35\]](#page-34-0), Default: aktiv
- das Siemens-S5-Format aktivieren ([R32.4 \[](#page-34-0) $\blacktriangleright$  [35\]](#page-34-0)), Default: inaktiv
- die Auflösung festlegen ([R32.5 \[](#page-34-0)[}](#page-34-0) [35\]](#page-34-0)), Default: 1/100°C (hochpräzise)

### **Filtereinstellungen**

Hier können Sie den Eingangsfilter der Klemme einstellen ([R37 \[](#page-35-2)[}](#page-35-2) [36\]](#page-35-2)).

- 50 Hz (Default)
- 60 Hz
- 100 Hz
- 500 Hz
- 1000 Hz
- 2000 Hz
- 3750 Hz
- 7500 Hz
- 15000 Hz
- 30000 Hz
- $\cdot$  5 Hz
- $\cdot$  10 Hz

### **Widerstandsthermometer (Sensor-Typ)**

Hier können Sie die KL3222 auf den angeschlossenen Sensor-Type, ([R32.15-R32.08 \[](#page-34-0)▶ [35\]](#page-34-0)) einstellen:

- PT100
- NI100
- PT1000
- PT500
- PT200
- NI1000
- NI120
- RS1000
- RTD\_RES16
- RTD RES64
- RTD\_KTSIEMENS2K
- KTY81110
- KTY81121
- KTY81122
- KTY81151
- KTY81221
- KTY81210
- KTY81221
- KTY81222
- KTY81251
- KTY81252
- KTY83110
- KTY83121
- KTY83122
- KTY83151
- KTY83152
- KTY84130
- KTY84151
- KTSIEMENS1K
- KTSIEMENS2K 5
- KTSIEMENS2K 7
- KTSIEMENS1K\_5
- <span id="page-26-0"></span>• KTSIEMENS1K\_7

### **4.4 Beispielprogramm zur Register-Kommunikation über EtherCAT, am Beispiel der KL3314**

### **Verwendung der Beispielprogramme**

Dieses Dokument enthält exemplarische Anwendungen unserer Produkte für bestimmte Einsatzbereiche. Die hier dargestellten Anwendungshinweise beruhen auf den typischen Eigenschaften unserer Produkte und haben ausschließlich Beispielcharakter. Die mit diesem Dokument vermittelten Hinweise beziehen sich ausdrücklich nicht auf spezifische Anwendungsfälle, daher liegt es in der Verantwortung des Anwenders zu prüfen und zu entscheiden, ob das Produkt für den Einsatz in einem bestimmten Anwendungsbereich geeignet ist. Wir übernehmen keine Gewährleistung, dass der in diesem Dokument enthaltene Quellcode vollständig und richtig ist. Wir behalten uns jederzeit eine Änderung der Inhalte dieses Dokuments vor und übernehmen keine Haftung für Irrtümer und fehlenden Angaben.

### **Programmbeschreibung/ Funktion**

Dieses Beispielprogramm (TwinCAT 3) erlaubt per AoE die Änderung einzelner Registerwerte der KL3314 wie die Auswahl des Element-Typs und charakteristische Einstellungen des Feature‑Registers R32 sowie die Anwenderskalierung Offset und Gain (R33/R34) ähnlich wie per KS2000.

#### <span id="page-27-0"></span>Type: KL3314

Take settings for all channels of this terminal

![](_page_27_Picture_75.jpeg)

![](_page_27_Figure_5.jpeg)

Abb. 15: Einstellungen der KL3314 über die Visualisierung von TwinCAT 3

Es sollte mindestens die folgende Konfiguration vorhanden sein:

[Koppler (z.B. BK1120) oder embedded PC] + KL3314 + KL9010.

### **E** Download:

<https://infosys.beckhoff.com/content/1031/kl3222/Resources/zip/5996114571.zip>

#### **Vorbereitungen zum Starten des Beispielprogramms (tnzip-Datei/TwinCAT 3)**

• Nach Klick auf den Download-Button speichern Sie das Zip-Archiv lokal auf ihrer Festplatte und entpacken die \*.tnzip-Archivdatei in einem temporären Ordner.

<span id="page-27-1"></span>

| <b>DATEI</b>    | <b>BEARBEITEN</b>                    | <b>ANSICHT</b> | <b>DEBUGGEN</b> | TWINCAT | <b>TWINSAFE</b> | PLC.                      | <b>EXTRAS</b>                  | <b>SCOPE</b> | <b>FENSTER</b> | <b>HILFE</b>             |
|-----------------|--------------------------------------|----------------|-----------------|---------|-----------------|---------------------------|--------------------------------|--------------|----------------|--------------------------|
| <b>Neu</b><br>▸ |                                      |                |                 |         |                 | ien –                     |                                |              | $-$            | $\overline{\phantom{a}}$ |
|                 | Öffnen                               |                |                 |         | ▸               | ۴<br>Projekt/Projektmappe |                                |              |                | Strg+Umschalt+O          |
|                 | Schließen                            |                |                 |         |                 |                           | Website                        |              |                | Umschalt+Alt+O           |
| $\mathbb{R}$    | Projektmappe schließen               |                |                 |         |                 |                           | Target<br>Datei<br>$Strg+O$    |              |                |                          |
|                 | Ausgewählte Elemente speichern       |                |                 |         |                 |                           | Projekt vom Zielsystem öffnen  |              |                |                          |
|                 | Ausgewählte Elemente speichern unter |                |                 |         |                 |                           | Projektmappe vom Archiv öffnen |              |                |                          |
|                 | Alles speichern                      |                |                 |         | Strg+Umschalt+S |                           |                                |              |                |                          |
|                 | Vorlage exportieren                  |                |                 |         |                 |                           |                                |              |                |                          |

Abb. 16: Öffnen des \*. tnzip-Archives

# **BECKHOFF**

- Wählen Sie die zuvor entpackte .tnzip-Datei (Beispielprogramm) aus.
- Ein weiteres Auswahlfenster öffnet sich: wählen nun Sie das Zielverzeichnis, wo das Projekt gespeichert werden soll.
- Die generelle Vorgehensweise für die Inbetriebnahme der PLC bzw. dem Start des Programms kann u. a. den Klemmen‑Dokumentationen oder der EtherCAT-Systemdokumentation entnommen werden.
- Das EtherCAT Gerät im Beispiel ist in der Regel. zuvor ihrem vorliegenden System bekannt zu machen. Verwenden Sie nach Auswahl des EtherCAT Gerätes im "Projektmappen-Explorer" rechtsseitig den Karteireiter "Adapter" und Klicken "Suchen...":

<span id="page-28-0"></span>![](_page_28_Picture_116.jpeg)

Abb. 17: Suche der bestehenden HW-Konfiguration zur bestehenden EtherCAT-Konfiguration

• Überprüfen der NetId: der Karteireiter "EtherCAT" des EtherCAT Gerätes zeigt die konfigurierte NetId:

![](_page_28_Picture_117.jpeg)

Diese muss mit den ersten vier Zahlenwerten mit der Projekt-NetId des Zielsystems übereinstimmen. Die NetId des Projektes kann oben in einem Textfeld der TwinCAT-Umgebung eingesehen werden. Ein pull-down Menü kann durch einen Klick rechts im Textfeld geöffnet werden; dort ist zu jedem Rechnernamen eines Zielsystems die NetId in Klammern angegeben.

- Ändern der NetId: mit einem Rechtsklick auf "Gerät EtherCAT" im Projektmappen-Explorer öffnet sich das Kontextmenü, in dem "Ändern der NetId" auszuwählen ist. Die ersten vier Zahlen der NetId des Projektes sind einzutragen. die beiden letzten Werte sind in der Regel 4.1. Beispiel:
	- NetId des Projektes: myComputer (123.45.67.89.1.1)
	- Eintrag per "Change NetId...": 123.45.67.89.4.1

# <span id="page-29-1"></span><span id="page-29-0"></span>**5 Zugriff aus dem Anwenderprogramm**

# **5.1 Prozessabbild**

### **Komplettes Prozessabbild**

Die KL3222/KS3222 stellt sich im komplexen Prozessabbild mit 6 Byte Ein- und 2 Byte Ausgangsdaten dar. Diese sind wie folgt aufgeteilt:

![](_page_29_Picture_185.jpeg)

### **Kompaktes Prozessabbild**

Die KL3222 stellt sich im kompakten Prozessabbild mit 4 Byte Eingangsdaten und ohne Ausgangsdaten dar. Diese sind wie folgt aufgeteilt:

![](_page_29_Picture_186.jpeg)

\*) Word-Alignment: Der Buskoppler legt Worte auf gerade Byte-Adressen

### **Legende**

SB1, SB2: Status-Bytes der Kanäle 1 und 2 CB1, CB2: Control-Bytes der Kanäle 1 und 2 DataIN1, DataIN2 Eingangsworte der Kanäle 1 und 2 DataOUT: nicht vorhanden

# <span id="page-30-0"></span>**5.2 Control- und Status-Bytes**

### <span id="page-30-2"></span>**Kanal 1**

Die Control- und Status-Bytes werden im Folgenden am Beispiel von Kanal 1 erklärt.

### **Kanal 2**

<span id="page-30-1"></span>Die Control- und Status-Bytes des Kanals 2 (CB2 und SB2) sind wie das Control- und Status-Byte des [Kanals 1 \[](#page-30-2)[}](#page-30-2) [31\]](#page-30-2) aufgebaut.

### **5.2.1 Prozessdatenbetrieb**

### **Control-Byte 1 (bei Prozessdatenbetrieb)**

Das Control-Byte 1 (CB1) befindet sich im [Ausgangsabbild \[](#page-29-1)[}](#page-29-1) [30\]](#page-29-1) und wird von der Steuerung zur Klemme übertragen.

![](_page_30_Picture_349.jpeg)

### **Legende**

![](_page_30_Picture_350.jpeg)

### **Status-Byte 1 (bei Prozessdatenbetrieb)**

Das Status-Byte 1 (SB1) befindet sich im [Eingangsabbild \[](#page-29-1)[}](#page-29-1) [30\]](#page-29-1) und wird von der Klemme zur Steuerung übertragen.

![](_page_30_Picture_351.jpeg)

### **Legende**

![](_page_30_Picture_352.jpeg)

### <span id="page-31-0"></span>**5.2.2 Registerkommunikation**

### **Control-Byte 1 (bei Registerkommunikation)**

Das Control-Byte 1 (CB1) befindet sich im Ausgangsabbild und wird von der Steuerung zur Klemme übertragen.

![](_page_31_Picture_224.jpeg)

#### **Legende**

![](_page_31_Picture_225.jpeg)

### **Status-Byte 1 (bei Registerkommunikation)**

Das Status-Byte 1 (SB1) befindet sich im Eingangsabbild und wird von der Klemme zur Steuerung übertragen.

![](_page_31_Picture_226.jpeg)

#### **Legende**

![](_page_31_Picture_227.jpeg)

# <span id="page-32-0"></span>**5.3 Registerübersicht**

Die Register dienen zur Parametrierung der Busklemme und sind für jeden Kanal einmal vorhanden. Sie können über die Registerkommunikation ausgelesen oder beschrieben werden.

![](_page_32_Picture_542.jpeg)

# <span id="page-33-0"></span>**5.4 Registerbeschreibung**

Die Register dienen zur Parametrierung der Busklemme und sind für jeden Kanal einmal vorhanden. Sie können über die [Registerkommunikation \[](#page-35-0)[}](#page-35-0) [36\]](#page-35-0) ausgelesen oder beschrieben werden.

<span id="page-33-1"></span>• **R0: A/D-Wandler, Rohwert**

Im Register R0 steht der Rohwert des Analog/Digital-Wandlers. Dies ist der unveränderte Analogwert vor allen Skalierungen.

- <span id="page-33-2"></span>• **R1: A/D-Wandler, Rohwert der Leitung** Im Register R1 steht der Rohwert des Leitungswiderstandes zwischen +R1 – RL1 bzw. +R2 – RL2.
- <span id="page-33-3"></span>• **R6: Diagnose-Register** In das Low-Byte des Registers R6 wird das Status-Byte SBn des Kanals n eingeblendet.
- <span id="page-33-4"></span>• **R7: Kommando-Register** Das Kommandoregister der KL3222 wird nicht benutzt.
- <span id="page-33-5"></span>• **R8: Klemmenbezeichnung** Im Register R8 steht die Bezeichnung der Klemme: KL3222: 0x0C9C (3222<sub>dez</sub>)
- <span id="page-33-6"></span>• **R9: Firmware-Stand** Im Register R9 steht in ASCII-Codierung der Firmware-Stand der Klemme, z. B. **0x3141 = '1A'**. Hierbei entspricht die **'0x31'** dem ASCII-Zeichen **'1'** und die **'0x41'** dem ASCII-Zeichen **'A'**. Dieser Wert kann nicht verändert werden.
- **R12: Minimale Datenlänge eines Kanals**
	- Bit 0 bis 6 des höherwertigen Bytes geben die minimale Anzahl der Ausgangsdaten in Bit an:  $000.0000_{\rm bin} = 0_{\rm dez}$  so 0 Byte.
	- Bit 0 bis 6 des niederwertigen Bytes geben die minimale Anzahl der Eingangsdaten in Bit an: 001.1000 $_{\text{bin}}$  = 24 $_{\text{der}}$  so 3 Byte.
	- Das Bit 7 gesetzt ist zeigt, das Control- und Status-Byte für die Funktion der Klemme nicht zwingend erforderlich sind und im kompakten Modus nicht übertragen werden.
- <span id="page-33-7"></span>• **R16: Hardware-Versionsnummer** Im Register R16 steht der Hardware-Stand der Klemme.
- <span id="page-33-8"></span>• **R17: Hersteller-Abgleich - Offset**

Dieses Register beinhaltet den Offset des Hersteller-Abgleichs.

- <span id="page-33-9"></span>• **R18: Hersteller-Abgleich - Gain** Dieses Register beinhaltet den Gain des Hersteller-Abgleichs.
- <span id="page-33-10"></span>• **R19: Hersteller-Skalierung - Offset** Dieses Register beinhaltet den Offset der Hersteller-Skalierung. Kann durch [R32.1 \[](#page-34-0)[}](#page-34-0) [35\]](#page-34-0) im Feature-Register aktiviert werden
- <span id="page-33-11"></span>• **R20: Hersteller-Skalierung - Gain** Dieses Register beinhaltet den Gain der Hersteller-Skalierung. Kann durch [R32.1 \[](#page-34-0)[}](#page-34-0) [35\]](#page-34-0) im Feature-Register aktiviert werden
- **R23: Referenz-Kalibrierwert: Offset** Dieses Register beinhaltet den Referenzwert der Kalibrierung, welcher beim Herstellerabgleich ermittelt wird.
- **R24: Referenz-Kalibrierwert: Gain** Dieses Register beinhaltet den Referenzwert der Kalibrierung, welcher beim Herstellerabgleich ermittelt wird.
- <span id="page-33-12"></span>• **R31: Kodewort-Register**
	- Wenn Sie in die Anwender-Register Werte schreiben ohne zuvor das Anwender-Kodewort (0x1235) in das Kodewort-Register eingetragen zu haben, werden diese Werte von der Klemme nicht übernommen.
	- Wenn Sie in die Anwender-Register Werte schreiben und haben zuvor das Anwender-Kodewort (0x1235) in das Kodewort-Register eingetragen, werden diese Werte in die RAM-Register und in die SEEPROM-Register gespeichert und bleiben somit bei einem Neustart der Klemme erhalten.

Das Kodewort wird bei einem Neustart der Klemme zurückgesetzt.

### • **R32: Feature-Register**

Das Feature-Register legt die Betriebsart der Klemme fest.

# **BECKHOFF**

<span id="page-34-0"></span>![](_page_34_Picture_462.jpeg)

![](_page_34_Picture_463.jpeg)

![](_page_34_Picture_464.jpeg)

- <span id="page-35-3"></span>• **R33: Anwender-Skalierung - Offset** Dieses Register beinhaltet den Offset der Anwender-Skalierung. Die Anwender-Skalierung kann im Feature-Register durch Bit [R32.0 \[](#page-34-0)[}](#page-34-0) [35\]](#page-34-0) aktiviert werden.
- <span id="page-35-4"></span>• **R34: Anwender-Skalierung - Gain** Dieses Register beinhaltet den Gain der Anwender-Skalierung. Die Anwender-Skalierung kann im Feature-Register durch Bit [R32.0 \[](#page-34-0)[}](#page-34-0) [35\]](#page-34-0) aktiviert werden.

### <span id="page-35-2"></span>• **R37: Filterkonstante des A/D-Wandlers**

![](_page_35_Picture_259.jpeg)

### <span id="page-35-0"></span>**5.5 Beispiele für die Register-Kommunikation**

<span id="page-35-1"></span>Die Nummerierung der Bytes in den Beispielen entspricht der Darstellung ohne Word-Alignment.

### **5.5.1 Beispiel 1: Lesen des Firmware-Stands aus Register 9**

### **Ausgangsdaten**

![](_page_35_Picture_260.jpeg)

Erläuterung:

- Bit 0.7 gesetzt bedeutet: Register-Kommunikation eingeschaltet.
- Bit 0.6 nicht gesetzt bedeutet: lesen des Registers.
- Bit 0.5 bis Bit 0.0 geben mit 00 1001 $_{bin}$  die Registernummer 9 an.
- Das Ausgangsdatenwort (Byte 1 und Byte 2) ist beim Lesezugriff ohne Bedeutung. Will man ein Register verändern, so schreibt man in das Ausgangswort den gewünschten Wert hinein.

### **Eingangsdaten (Antwort der Busklemme)**

![](_page_35_Picture_261.jpeg)

### Erläuterung:

- Die Klemme liefert im Status-Byte als Quittung den Wert des Control-Bytes zurück.
- Die Klemme liefert im Eingangsdatenwort (Byte 1 und Byte 2) den Firmware-Stand 0x3341 zurück. Dies ist als ASCII-Code zu interpretieren:
	- ASCII-Code 0x33 steht für die Ziffer 3

◦ ASCII-Code 0x41 steht für den Buchstaben A Die Firmware-Version lautet also 3A.

### <span id="page-36-0"></span>**5.5.2 Beispiel 2: Beschreiben eines Anwender-Registers**

### **Code-Wort**

Im normalen Betrieb sind bis auf das Register 31, alle Anwender-Register schreibgeschützt. Um diesen Schreibschutz aufzuheben, müssen Sie das Code-Wort (0x1235) in Register 31 schreiben. Das Schreiben eines Wertes ungleich 0x1235 in Register 31 aktiviert den Schreibschutz wieder. Beachten Sie, dass Änderungen an einigen Registern erst nach einem Neustart (Power-Off/Power-ON) der Klemme übernommen werden.

### **I. Schreiben des Code-Worts (0x1235) in Register 31**

### **Ausgangsdaten**

![](_page_36_Picture_237.jpeg)

Erläuterung:

- Bit 0.7 gesetzt bedeutet: Register-Kommunikation eingeschaltet.
- Bit 0.6 gesetzt bedeutet: schreiben des Registers.
- Bit 0.5 bis Bit 0.0 geben mit 01 1111 $_{bin}$  die Registernummer 31 an.
- Das Ausgangsdatenwort (Byte 1 und Byte 2) enthält das Code-Wort (0x1235) um den Schreibschutz zu deaktivieren.

### **Eingangsdaten (Antwort der Busklemme)**

![](_page_36_Picture_238.jpeg)

Erläuterung:

- Die Klemme liefert im Status-Byte als Quittung einen Wert zurück der sich nur in Bit 0.6 vom Wert des Control-Bytes unterscheidet.
- Das Eingangsdatenwort (Byte 1 und Byte 2) ist nach dem Schreibzugriff ohne Bedeutung. Eventuell noch angezeigte Werte sind nicht gültig!

### **II. Lesen des Register 31 (gesetztes Code-Wort überprüfen)**

### **Ausgangsdaten**

![](_page_36_Picture_239.jpeg)

### Erläuterung:

- Bit 0.7 gesetzt bedeutet: Register-Kommunikation eingeschaltet.
- Bit 0.6 nicht gesetzt bedeutet: lesen des Registers.
- Bit 0.5 bis Bit 0.0 geben mit 01 1111 $_{bin}$  die Registernummer 31 an.
- Das Ausgangsdatenwort (Byte 1 und Byte 2) ist beim Lesezugriff ohne Bedeutung.

### **Eingangsdaten (Antwort der Busklemme)**

![](_page_36_Picture_240.jpeg)

Erläuterung:

- Die Klemme liefert im Status-Byte als Quittung den Wert des Control-Bytes zurück.
- Die Klemme liefert im Eingangsdatenwort (Byte 1 und Byte 2) den aktuellen Wert des Code-Wort-Registers zurück.

### **III. Schreiben des Register 32 (Inhalt des Feature-Registers ändern)**

#### **Ausgangsdaten**

![](_page_37_Picture_239.jpeg)

### Erläuterung:

- Bit 0.7 gesetzt bedeutet: Register-Kommunikation eingeschaltet.
- Bit 0.6 gesetzt bedeutet: schreiben des Registers.
- Bit 0.5 bis Bit 0.0 geben mit 10 0000 $_{bin}$  die Registernummer 32 an.
- Das Ausgangsdatenwort (Byte 1 und Byte 2) enthält den neuen Wert für das Feature-Register.

### **VORSICHT**

### **Beachten Sie die Registerbeschreibung!**

Der hier angegebene Wert 0x0002 ist nur ein Beispiel! Die Bits des Feature-Registers verändern die Eigenschaften der Klemme und haben je nach Klemmen-Typ unterschiedliche Bedeutung. Informieren Sie sich in der Beschreibung des Feature-Registers ihrer Klemme (Kapitel *Registerbeschreibung*) über die Bedeutung der einzelnen Bits, bevor Sie die Werte verändern.

### **Eingangsdaten (Antwort der Busklemme)**

![](_page_37_Picture_240.jpeg)

Erläuterung:

- Die Klemme liefert im Status-Byte als Quittung einen Wert zurück der sich nur in Bit 0.6 vom Wert des Control-Bytes unterscheidet.
- Das Eingangsdatenwort (Byte 1 und Byte 2) ist nach dem Schreibzugriff ohne Bedeutung. Eventuell noch angezeigte Werte sind nicht gültig!

### **IV. Lesen des Register 32 (geändertes Feature-Register überprüfen)**

#### **Ausgangsdaten**

![](_page_37_Picture_241.jpeg)

### Erläuterung:

- Bit 0.7 gesetzt bedeutet: Register-Kommunikation eingeschaltet.
- Bit 0.6 nicht gesetzt bedeutet: lesen des Registers.
- Bit 0.5 bis Bit 0.0 geben mit 10 0000 $_{bin}$  die Registernummer 32 an.
- Das Ausgangsdatenwort (Byte 1 und Byte 2) ist beim Lesezugriff ohne Bedeutung.

### **Eingangsdaten (Antwort der Busklemmen)**

![](_page_37_Picture_242.jpeg)

Erläuterung:

- Die Klemme liefert im Status-Byte als Quittung den Wert des Control-Bytes zurück.
- Die Klemme liefert im Eingangsdatenwort (Byte 1 und Byte 2) den aktuellen Wert des Feature-Registers zurück.

#### **V. Schreiben des Register 31 (Code-Wort zurücksetzen)**

#### **Ausgangsdaten**

![](_page_38_Picture_141.jpeg)

#### Erläuterung:

- Bit 0.7 gesetzt bedeutet: Register-Kommunikation eingeschaltet.
- Bit 0.6 gesetzt bedeutet: schreiben des Registers.
- Bit 0.5 bis Bit 0.0 geben mit 01 1111 $_{bin}$  die Registernummer 31 an.
- Das Ausgangsdatenwort (Byte 1 und Byte 2) enthält 0x0000 um den Schreibschutz wieder zu aktivieren.

#### **Eingangsdaten (Antwort der Busklemmen)**

![](_page_38_Picture_142.jpeg)

Erläuterung:

- Die Klemme liefert im Status-Byte als Quittung einen Wert zurück der sich nur in Bit 0.6 vom Wert des Control-Bytes unterscheidet.
- Das Eingangsdatenwort (Byte 1 und Byte 2) ist nach dem Schreibzugriff ohne Bedeutung. Eventuell noch angezeigte Werte sind nicht gültig!

# <span id="page-39-1"></span><span id="page-39-0"></span>**6 Anhang**

# **6.1 Beckhoff Identification Code (BIC)**

Der Beckhoff Identification Code (BIC) wird vermehrt auf Beckhoff-Produkten zur eindeutigen Identitätsbestimmung des Produkts aufgebracht. Der BIC ist als Data Matrix Code (DMC, Code-Schema ECC200) dargestellt, der Inhalt orientiert sich am ANSI-Standard MH10.8.2-2016.

<span id="page-39-2"></span>![](_page_39_Picture_5.jpeg)

Abb. 18: BIC als Data Matrix Code (DMC, Code-Schema ECC200)

Die Einführung des BIC erfolgt schrittweise über alle Produktgruppen hinweg. Er ist je nach Produkt an folgenden Stellen zu finden:

- auf der Verpackungseinheit
- direkt auf dem Produkt (bei ausreichendem Platz)
- auf Verpackungseinheit und Produkt

Der BIC ist maschinenlesbar und enthält Informationen, die auch kundenseitig für Handling und Produktverwaltung genutzt werden können.

Jede Information ist anhand des so genannten Datenidentifikators (ANSI MH10.8.2-2016) eindeutig identifizierbar. Dem Datenidentifikator folgt eine Zeichenkette. Beide zusammen haben eine maximale Länge gemäß nachstehender Tabelle. Sind die Informationen kürzer, werden sie um Leerzeichen ergänzt.

Folgende Informationen sind möglich, die Positionen 1 bis 4 sind immer vorhanden, die weiteren je nach Produktfamilienbedarf:

![](_page_40_Picture_275.jpeg)

Weitere Informationsarten und Datenidentifikatoren werden von Beckhoff verwendet und dienen internen Prozessen.

### **Aufbau des BIC**

Beispiel einer zusammengesetzten Information aus den Positionen 1 bis 4 und dem o.a. Beispielwert in Position 6. Die Datenidentifikatoren sind in Fettschrift hervorgehoben:

**1P**072222**S**BTNk4p562d7**1K**EL1809 **Q**1 **51S**678294

Entsprechend als DMC:

<span id="page-40-0"></span>![](_page_40_Picture_8.jpeg)

Abb. 19: Beispiel-DMC **1P**072222**S**BTNk4p562d7**1K**EL1809 **Q**1 **51S**678294

#### **BTN**

Ein wichtiger Bestandteil des BICs ist die Beckhoff Traceability Number (BTN, Pos.-Nr. 2). Die BTN ist eine eindeutige, aus acht Zeichen bestehende Seriennummer, die langfristig alle anderen Seriennummern-Systeme bei Beckhoff ersetzen wird (z. B. Chargenbezeichungen auf IO-Komponenten, bisheriger Seriennummernkreis für Safety-Produkte, etc.). Die BTN wird ebenfalls schrittweise eingeführt, somit kann es vorkommen, dass die BTN noch nicht im BIC codiert ist.

### *HINWEIS*

Diese Information wurde sorgfältig erstellt. Das beschriebene Verfahren wird jedoch ständig weiterentwickelt. Wir behalten uns das Recht vor, Verfahren und Dokumentation jederzeit und ohne Ankündigung zu überarbeiten und zu ändern. Aus den Angaben, Abbildungen und Beschreibungen in dieser Information können keine Ansprüche auf Änderung geltend gemacht werden.

# <span id="page-41-0"></span>**6.2 Support und Service**

Beckhoff und seine weltweiten Partnerfirmen bieten einen umfassenden Support und Service, der eine schnelle und kompetente Unterstützung bei allen Fragen zu Beckhoff Produkten und Systemlösungen zur Verfügung stellt.

### **Beckhoff Niederlassungen und Vertretungen**

Wenden Sie sich bitte an Ihre Beckhoff Niederlassung oder Ihre Vertretung für den [lokalen Support und](https://www.beckhoff.de/support) [Service](https://www.beckhoff.de/support) zu Beckhoff Produkten!

Die Adressen der weltweiten Beckhoff Niederlassungen und Vertretungen entnehmen Sie bitte unseren Internetseiten: <https://www.beckhoff.de>

Dort finden Sie auch weitere Dokumentationen zu Beckhoff Komponenten.

### **Beckhoff Support**

Der Support bietet Ihnen einen umfangreichen technischen Support, der Sie nicht nur bei dem Einsatz einzelner Beckhoff Produkte, sondern auch bei weiteren umfassenden Dienstleistungen unterstützt:

- Support
- Planung, Programmierung und Inbetriebnahme komplexer Automatisierungssysteme
- umfangreiches Schulungsprogramm für Beckhoff Systemkomponenten

![](_page_41_Picture_194.jpeg)

### **Beckhoff Service**

Das Beckhoff Service-Center unterstützt Sie rund um den After-Sales-Service:

- Vor-Ort-Service
- Reparaturservice
- Ersatzteilservice
- Hotline-Service

![](_page_41_Picture_195.jpeg)

### **Beckhoff Firmenzentrale**

Beckhoff Automation GmbH & Co. KG

Hülshorstweg 20 33415 Verl Deutschland

![](_page_41_Picture_196.jpeg)

# **Abbildungsverzeichnis**

![](_page_42_Picture_170.jpeg)

Mehr Informationen: **[www.beckhoff.de/KL3222](https://www.beckhoff.de/KL3222)**

Beckhoff Automation GmbH & Co. KG Hülshorstweg 20 33415 Verl **Deutschland** Telefon: +49 5246 9630 [info@beckhoff.de](mailto:info@beckhoff.de?subject=KL3222/KS3222) [www.beckhoff.de](https://www.beckhoff.com)

![](_page_44_Picture_2.jpeg)